Panduan Manajemen Desktop Business PC

© Copyright 2007 Hewlett-Packard Development Company, L.P. Informasi yang terdapat dalam dokumen ini dapat berubah sewaktu-waktu tanpa pemberitahuan sebelumnya.

Microsoft, Windows, dan Windows Vista adalah merek dagang atau merek dagang terdaftar dari Microsoft Corporation di Amerika Serikat dan/atau negara/kawasan lainnya.

Intel dan vPro adalah merek dagang milik Intel Corporation di Amerika Serikat dan negara/kawasan lainnya.

Satu-satunya jaminan atas produk dan layanan HP tercantum dalam pernyataan jaminan yang menyertai produk dan layanan tersebut. Tidak ada bagian dari dokumen ini yang dapat dianggap sebagai jaminan tambahan. HP tidak bertanggung jawab atas kesalahan teknis, editorial, atau kekurangan yang tercantum dalam perjanjian ini.

Dokumen ini berisi informasi hak milik yang dilindungi oleh hak cipta. Dokumen ini tidak boleh difotokopi, diperbanyak, atau diterjemahkan ke bahasa lain tanpa izin tertulis sebelumnya dari Hewlett-Packard Company.

Panduan Manajemen Desktop

Business PC

Edisi Kedua (Oktober 2007)

Nomor Komponen Dokumen: 451272-BW2

### **Tentang Buku Ini**

Panduan ini berisi definisi dan petunjuk tentang cara menggunakan fitur keamanan dan pengelolaan yang telah diinstal pada model tertentu.

- **PERINGATAN!** Teks yang ditampilkan dengan simbol ini menunjukkan bahwa jika petunjuk tidak dijalankan, dapat mengakibatkan cedera tubuh atau kematian.
- **PERHATIAN:** Teks yang ditampilkan dengan simbol ini menunjukkan bahwa pelanggaran atas petunjuk yang diberikan dapat mengakibatkan kerusakan perangkat atau kehilangan informasi.
- **CATATAN:** Teks yang ditampilkan seperti ini berisi informasi tambahan penting.

#### 1 Tinjauan Umum Manajemen Desktop

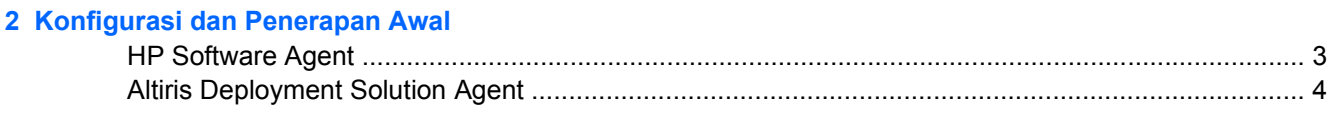

#### 3 Penginstalan Sistem Jarak Jauh

### 4 Pembaruan (Update) dan Manajemen Perangkat Lunak

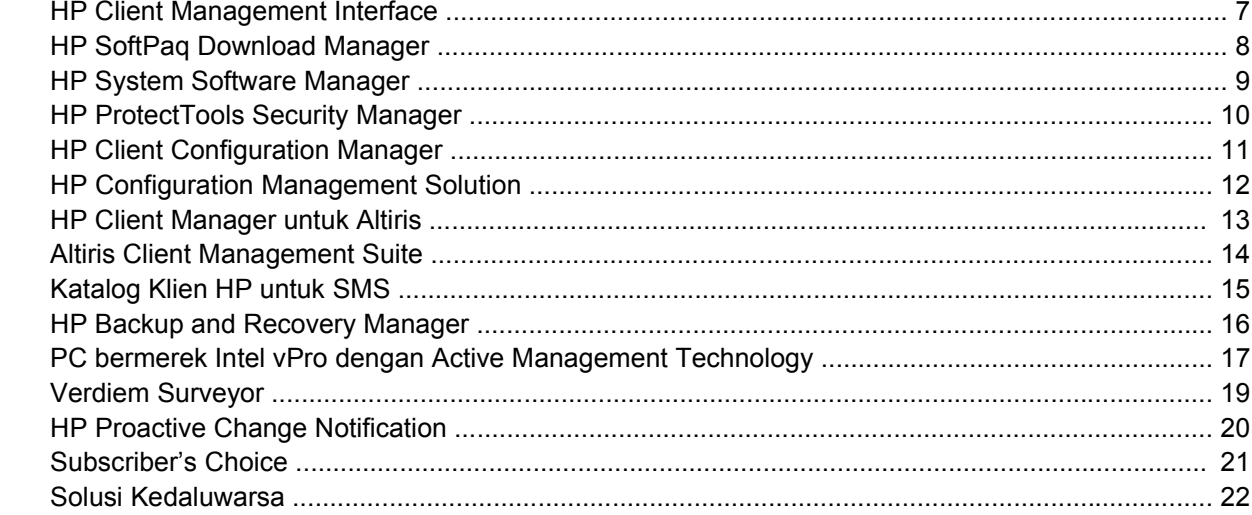

#### 5 ROM Flash

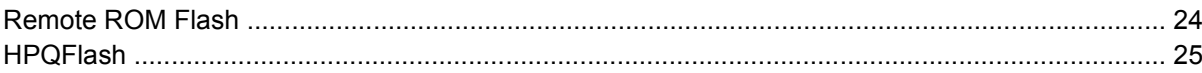

#### **6 Mode Boot Block Emergency Recovery**

#### 7 Menggandakan Konfigurasi Pengaturan

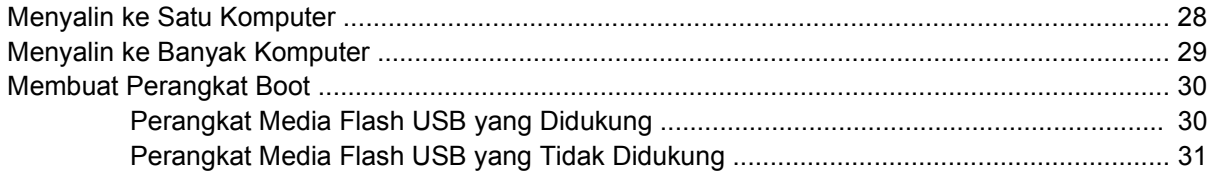

### 8 Tombol Daya Fungsi Ganda

### 9 Dukungan Situs Web HP

#### 10 Standar Industri

#### 11 Pelacakan Aset dan Keamanan

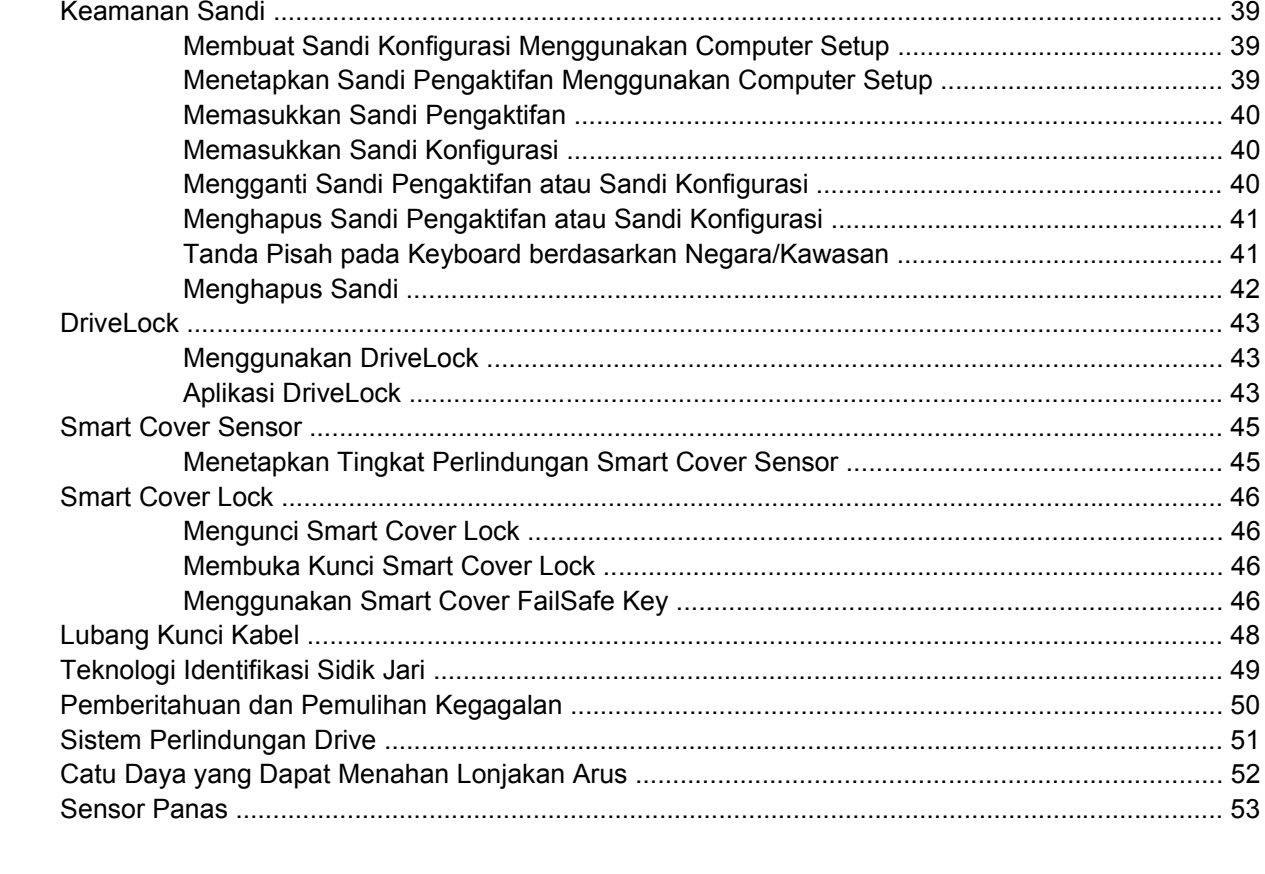

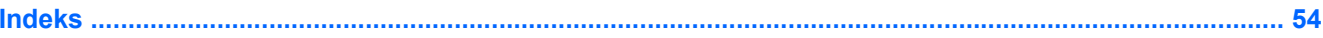

# <span id="page-6-0"></span>**1 Tinjauan Umum Manajemen Desktop**

HP Client Management Solutions menyediakan solusi berbasis standar untuk mengelola dan mengontrol PC desktop, workstation, dan notebook dalam lingkungan jaringan. HP merintis pengembangan fitur manajemen desktop sejak tahun 1995 dengan memperkenalkan personal computer desktop pertama di industri ini yang dapat dikelola penuh. HP adalah pemegang paten teknologi manageability (kemampuan untuk dikelola). Sejak itu, HP memimpin usaha industri secara luas dalam membangun standar dan infrastruktur yang diperlukan untuk menerapkan, mengkonfigurasikan, dan mengelola PC desktop, workstation, dan notebook. HP mengembangkan perangkat lunak manajemennya sendiri dan bekerjasama dengan penyedia solusi perangkat lunak manajemen yang terkemuka di industri tersebut untuk memastikan kompatibilitas antara HP Client Management Solutions dengan produk ini. HP Client Management Solutions merupakan aspek penting dari komitmen kami kepada Anda untuk menyediakan solusi yang akan membantu Anda menurunkan biaya keseluruhan kepemilikan dan pemeliharaan PC selama masa pakainya.

Kapabilitas dan fitur utama dari manajemen desktop adalah:

- Konfigurasi dan penerapan awal
- Penginstalan sistem jarak jauh
- Pembaruan dan manajemen perangkat lunak
- **ROM** flash
- Konfigurasi pilihan perangkat keras
- Pelacakan dan keamanan aset
- Pemberitahuan dan pemulihan kegagalan
- **EX CATATAN:** Dukungan bagi berbagai fitur khusus yang diuraikan dalam panduan ini bervariasi sesuai dengan model atau versi perangkat lunak.

# <span id="page-7-0"></span>**2 Konfigurasi dan Penerapan Awal**

Komputer ini dilengkapi image perangkat lunak sistem yang sudah diinstal sebelumnya. Setelah membuka paket perangkat lunak, komputer siap digunakan.

Anda dapat memilih untuk mengganti image perangkat lunak yang telah diinstal sebelumnya dengan kumpulan perangkat lunak sistem dan aplikasi yang telah disesuaikan. Berikut adalah beberapa metode untuk menerapkan image perangkat lunak hasil penyesuaian:

- Menginstal aplikasi perangkat lunak tambahan setelah membuka paket image perangkat lunak yang telah diinstal sebelumnya tersebut.
- Menggunakan program penerapan perangkat lunak HP Client Configuration Manager, HP Configuration Management Solution (berdasarkan teknologi Radia), atau Altiris Deployment Solution, untuk mengganti perangkat lunak standar dengan image perangkat lunak yang telah disesuaikan.
- Menggunakan proses penggandaan disk untuk menyalin isi hard drive ke hard drive lain.

Metode penerapan terbaik akan tergantung pada lingkungan dan proses teknologi informasi Anda. Bagian PC Deployment di situs Web HP Lifecycle Service [\(http://h20219.www2.hp.com/services/cache/](http://h20219.www2.hp.com/services/cache/80906-0-0-225-121.html) [80906-0-0-225-121.html](http://h20219.www2.hp.com/services/cache/80906-0-0-225-121.html)) menyediakan informasi untuk membantu Anda memilih metode penerapan terbaik.

Jalankan CD *Restore Plus!* Pengaturan berbasis CD-ROM, dan perangkat keras ACPI memberikan panduan lebih lanjut untuk pemulihan perangkat lunak sistem, manajemen konfigurasi dan pemecahan masalah, serta manajemen daya.

**CATATAN:** Lihat [HP Backup and Recovery Manager pada hal. 16](#page-21-0) untuk informasi tentang pembuatan *Restore Plus!* CD.

## <span id="page-8-0"></span>**HP Software Agent**

Agen manajemen yang digunakan oleh HP Client Configuration Manager dan HP Configuration Management Solution tersedia sebagai pelengkap standar di komputer. Bila diinstal, akan memberikan kemampuan berkomunikasi dengan konsol manajemen HP.

Untuk menginstal HP Software Agent:

- **1.** Klik **Start**.
- **2.** Klik **All Programs**.
- **3.** Klik **HP Manageability**.
- **4.** Klik **Radia Management Agent Readme**.
- **5.** Lihat dan ikuti petunjuk yang terdapat dalam file Readme untuk menginstal HP Software Agent.

HP Software Agent adalah komponen infrastruktur utama untuk mengaktifkan semua solusi manajemen konfigurasi HP. Untuk mempelajari komponen infrastruktur lainnya yang diperlukan dalam menyelesaikan solusi manajemen konfigurasi HP, kunjungi [http://h20229.www2.hp.com/solutions/](http://h20229.www2.hp.com/solutions/ascm/index.html) [ascm/index.html](http://h20229.www2.hp.com/solutions/ascm/index.html).

# <span id="page-9-0"></span>**Altiris Deployment Solution Agent**

Program ini telah tersedia sebagai pelengkap standar di komputer. Bila diinstal, akan memberikan kemampuan berkomunikasi dengan konsol Solusi Penerapan administrator.

Untuk menginstal Altiris Deployment Solution Agent:

- **1.** Klik **Start**.
- **2.** Klik **All Programs**.
- **3.** Untuk Windows Vista, klik **Install Altiris DAgent**. Untuk Windows XP, klik **Install Altiris AClient**.
- **4.** Ikuti petunjuk pada layar untuk mempersiapkan dan mengkonfigurasi klien Altiris.

Agen ini adalah komponen infrastruktur utama untuk mengaktifkan Altiris Deployment Solution yang merupakan bagian dari Altiris Client Management Suite. Untuk mempelajari komponen infrastruktur lainnya yang diperlukan dalam menerapkan Altiris Client Management Suite, kunjungi [http://www.hp.com/go/easydeploy.](http://www.hp.com/go/easydeploy)

# <span id="page-10-0"></span>**3 Penginstalan Sistem Jarak Jauh**

Dengan Remote System Installation, Anda dapat memulai dan mengatur sistem menggunakan perangkat lunak dan informasi konfigurasi yang terdapat pada server jaringan dengan menjalankan Preboot Execution Environment (PXE). Fitur Remote System Installation biasanya digunakan sebagai alat bantu pengaturan dan konfigurasi sistem, dan dapat digunakan untuk tindakan sebagai berikut:

- Memformat hard drive
- Menerapkan image perangkat lunak pada satu atau beberapa PC baru
- Memperbarui BIOS sistem dalam flash ROM dari jauh ([Remote ROM Flash pada hal. 24\)](#page-29-0)
- Mengkonfigurasi pengaturan BIOS sistem

Untuk memulai Remote System Installation, tekan F12 bila muncul pesan **F12 = Network Service Boot** di sudut kanan bawah layar logo HP saat komputer di-boot. Ikuti petunjuk pada layar untuk melanjutkan proses tersebut. Urutan boot default adalah pengaturan konfigurasi BIOS yang dapat diubah agar selalu menjalankan boot PXE.

# <span id="page-11-0"></span>**4 Pembaruan (Update) dan Manajemen Perangkat Lunak**

HP menyediakan beberapa alat bantu untuk mengelola dan memperbarui perangkat lunak pada desktop, workstation, dan notebook:

- **•** HP Client Management Interface
- **HP SoftPaq Download Manager**
- **HP System Software Manager**
- **HP ProtectTools Security Manager**
- **HP Client Configuration Manager**
- **HP Configuration Management Solution**
- **HP Client Manager untuk Altiris**
- **Altiris Client Management Suite**
- Katalog Klien HP untuk SMS
- **HP Backup and Recovery Manager**
- PC bermerek Intel vPro dengan Active Management Technology
- Verdiem Surveyor
- **HP Proactive Change Notification**
- **HP Subscriber's Choice**

# <span id="page-12-0"></span>**HP Client Management Interface**

Apapun alat bantu manajemen sistem yang digunakan oleh departemen TI Anda, mengelola aset perangkat keras dan perangkat lunak merupakan hal penting untuk menghemat biaya TI dan mempertahankan keunggulan bisnis Anda. Administrator TI dapat mengakses HP Client Management Interface dengan menuliskan skrip sederhana dan memadukan skrip itu ke solusi manajemen pilihan mereka.

Dengan HP CMI (HP Client Management Interface), komputer bisnis HP akan dengan mudah diintegrasikan ke lingkungan TI yang dikelola. HP CMI menyediakan antarmuka yang akan menyederhanakan integrasi komputer bisnis HP dengan program manajemen sistem industri yang populer (termasuk Microsoft Systems Management Server, IBM Tivoli Software, dan HP Operations) serta aplikasi manajemen yang dikembangkan secara internal dan khusus. Dengan menggunakan HP CMI, program dan aplikasi manajemen sistem dapat meminta inventaris klien secara mendalam, menerima informasi status performa, dan mengelola pengaturan BIOS sistem melalui komunikasi langsung bersama komputer klien, mengurangi kebutuhan akan agen atau perangkat lunak penghubung untuk mencapai integrasi.

HP Client Management Interface dikembangkan berdasarkan standar industri termasuk Microsoft Windows Management Interface (MS WMI), Web-Based Enterprise Management (WBEM), System Management BIOS (SMBIOS), dan Advanced Configuration and Power Interface (ACPI). HP CMI adalah teknologi dasar yang dimanfaatkan dalam HP Client Management Solutions. Dengan HP CMI, Anda diberikan keleluasaan dalam memilih cara pengelolaan komputer klien HP Anda.

HP Client Management Interface yang digunakan bersama perangkat lunak manajemen sistem dapat:

- Meminta informasi rinci inventaris klien Mengambil informasi rinci tentang prosesor, hard drive, memori, BIOS, driver, termasuk informasi sensor (misalnya kecepatan kipas, tegangan, dan suhu).
- Menerima informasi status kesehatan Berlangganan berbagai peringatan perangkat keras klien (misalnya suhu terlalu panas, kipas macet, dan perubahan konfigurasi perangkat keras) agar dikirim ke konsol manajemen sistem, aplikasi, atau ke komputer klien lokal. Peringatan dikirim langsung bila dipicu oleh aktivitas perangkat keras.
- Mengelola pengaturan BIOS sistem Menjalankan berbagai fungsi F10 termasuk mengatur serta mengubah sandi BIOS dan urutan boot komputer dari jauh di konsol manajemen sistem Anda untuk salah satu atau semua sistem klien Anda tanpa harus mendatangi setiap mesin.

Untuk informasi lebih lanjut tentang HP Client Management Interface, kunjungi [http://www.hp.com/go/](http://www.hp.com/go/hpcmi/) [hpcmi/.](http://www.hp.com/go/hpcmi/)

# <span id="page-13-0"></span>**HP SoftPaq Download Manager**

HP SoftPaq Download Manager adalah antarmuka gratis yang mudah digunakan untuk mencari dan men-download pembaruan perangkat lunak bagi model PC klien HP di lingkungan Anda. Dengan menentukan model, sistem operasi, dan bahasa, Anda dapat dengan cepat mencari, menyusun, dan memilih softpaqs yang diperlukan. Untuk men-download HP SoftPaq Download Manager, kunjungi [http://h20331.www2.hp.com/Hpsub/cache/509658-0-0-225-121.html.](http://h20331.www2.hp.com/Hpsub/cache/509658-0-0-225-121.html)

# <span id="page-14-0"></span>**HP System Software Manager**

HP SSM (System Software Manager) merupakan utilitas pelengkap yang melakukan otomatisasi dari jauh untuk menerapkan driver perangkat dan pembaruan BIOS terhadap HP business PC di jaringan Anda. Jika SSM dijalankan, utilitas ini dengan sendirinya (tanpa interaksi pengguna) akan menentukan tingkat revisi driver dan BIOS yang diinstal pada masing-masing sistem klien jaringan dan membandingkan inventaris ini dengan SoftPaqs perangkat lunak sistem yang sudah diuji dan disimpan di penyimpanan file pusat. SSM kemudian akan secara otomatis memperbarui perangkat lunak sistem yang memiliki revisi lama pada PC jaringan dengan revisi terbaru yang tersedia di penyimpanan file. Oleh karena SSM hanya dapat mendistribusikan pembaruan SoftPaq ke model sistem klien yang sesuai, administrator dapat mengandalkan dan menggunakan SSM secara efisien untuk menjaga perangkat lunak sistem tetap yang terbaru.

System Software Manager akan berintegrasi dengan program distribusi perangkat lunak perusahaan seperti HP Configuration Management Solution, HP Client Manager untuk Altiris, dan Microsoft SMS (Systems Management Server). Dengan menggunakan SSM, Anda dapat mendistribusikan pembaruan yang dibuat pelanggan atau pihak ketiga yang telah dikemas dalam format SSM.

SSM dapat di-download secara gratis dengan mengunjungi [http://www.hp.com/go/ssm.](http://www.hp.com/go/ssm)

**EX CATATAN:** Saat ini SSM tidak mendukung flash ROM jarak jauh pada sistem yang dilengkapi Windows Vista dengan BitLocker diaktifkan dan menggunakan pengukuran TPM untuk melindungi kunci BitLocker karena meningkatkan kemampuan BIOS akan membatalkan tanda tangan kepercayaan yang telah dibuat oleh BitLocker untuk platform tersebut. Nonaktifkan BitLocker dari Group Policy untuk meningkatkan kemampuan BIOS sistem.

Anda dapat memfungsikan dukungan BitLocker tanpa pengukuran TPM BIOS untuk menghindari invaliditas kunci BitLocker. HP menganjurkan agar Anda menyimpan cadangan kredensial BitLocker seandainya harus melakukan pemulihan darurat.

## <span id="page-15-0"></span>**HP ProtectTools Security Manager**

Perangkat lunak HP ProtectTools Security Manager dilengkapi fitur keamanan yang akan memberikan perlindungan terhadap akses tidak sah ke komputer, jaringan, dan data penting. Fungsi keamanan yang disempurnakan disediakan oleh modul perangkat lunak berikut:

- Credential Manager untuk HP ProtectTools
- Keamanan Tertanam untuk HP ProtectTools
- Java Card Security untuk HP ProtectTools
- Konfigurasi BIOS untuk HP ProtectTools
- **•** Enkripsi Drive untuk HP ProtectTools
- Device Access Manager untuk HP ProtectTools

Modul perangkat lunak yang tersedia untuk komputer Anda dapat bervariasi sesuai model. Misalnya, Keamanan Tertanam untuk HP ProtectTools hanya tersedia bagi komputer yang memasang chip keamanan TPM (Trusted Platform Module) tertanam.

Modul perangkat lunak HP ProtectTools mungkin telah terinstal, tersedia sebagai kelengkapan standar, atau tersedia untuk di-download dari situs Web HP. Untuk HP Compaq Desktops tertentu, HP ProtectTools tersedia sebagai pilihan purna jual. Untuk informasi lebih lanjut, kunjungi <http://www.hp.com>.

**EX CATATAN:** Petunjuk dalam panduan ini ditulis dengan asumsi bahwa Anda telah menginstal modul perangkat lunak HP ProtectTools yang valid.

# <span id="page-16-0"></span>**HP Client Configuration Manager**

HP Client Configuration Manager adalah solusi manajemen perangkat keras dan perangkat lunak di lingkungan Windows Vista, Windows XP, dan HP Thin Client yang mudah digunakan dan cepat diterapkan, sekaligus menyediakan landasan yang kuat untuk persyaratan mendatang. Solusi ini ditawarkan dalam 2 edisi:

- Basic Edition adalah produk gratis untuk mengelola desktop, notebook dan workstation HP, menyediakan inventaris perangkat keras dan perangkat lunak, kontrol jarak jauh, pemantauan peringatan HP, pembaruan BIOS dan driver HP, integrasi dengan HP Protect Tools dan dukungan tambahan untuk Intel AMT. Basic Edition juga mendukung penerapan dan manajemen HP Thin Client.
- Premium Edition, yang harus dibeli, berisi semua fungsionalitas yang tersedia dalam Basic Edition ditambah dengan penerapan dan migrasi Windows, kemampuan manajemen patch, distribusi perangkat lunak, dan pengukuran penggunaan perangkat lunak.

HP Client Configuration Manager menyediakan pola migrasi ke HP Configuration Management Solution (berdasarkan teknologi Radia) untuk manajemen otomatis lingkungan TI yang besar, beragam, dan terus berubah.

Untuk informasi lebih lanjut tentang HP Client Configuration Manager, kunjungi <http://www.managementsoftware.hp.com/products/ccm/index.html>.

# <span id="page-17-0"></span>**HP Configuration Management Solution**

HP Configuration Management Solution adalah solusi berbasis kebijakan yang dapat digunakan administrator untuk mengatur inventaris, menerapkan, melakukan patch, serta terus mengelola perangkat lunak dan konten di semua platform klien yang beragam. Dengan HP Configuration Management Solution, profesional TI dapat:

- Mengotomatiskan seluruh siklus proses manajemen dari penemuan, penerapan, dan pengelolaan berkelanjutan melalui migrasi dan penghentian
- Secara otomatis menerapkan dan mengelola secara terus-menerus seluruh rangkaian perangkat lunak (sistem operasi, aplikasi, patch, pengaturan, dan konten) ke kondisi yang diinginkan
- Mengelola perangkat lunak pada hampir semua perangkat, termasuk desktop, workstation, dan notebook, dalam infrastruktur yang beragam atau berdiri sendiri.
- Mengelola perangkat lunak pada hampir semua sistem operasi

Dengan manajemen konfigurasi yang berkelanjutan, pelanggan HP melaporkan penghematan nyata biaya TI, mempercepat waktu penetrasi pasar untuk perangkat lunak dan konten, serta meningkatkan produktivitas dan kepuasan pengguna.

Untuk informasi lebih lanjut tentang HP Configuration Management Solution, kunjungi <http://h20229.www2.hp.com/solutions/ascm/index.html>.

## <span id="page-18-0"></span>**HP Client Manager untuk Altiris**

HP Client Manager, yang dikembangkan bersama Altiris, dapat diperoleh secara gratis untuk semua model HP business desktop, notebook, dan workstation yang didukung. SSM terintegrasi pada HP Client Manager, dan memungkinkan penelusuran, pemantauan, dan manajemen aspek perangkat keras pada sistem klien HP secara terpusat.

Gunakan HP Client Manager untuk:

- Mendapatkan informasi penting tentang perangkat keras, misalnya CPU, memori, video, dan pengaturan keamanan
- Memantau sistem monitor untuk mencegah munculnya masalah
- Mengambil dan menginstal pembaruan driver dan BIOS secara otomatis tanpa mendatangi setiap PC
- Mengkonfigurasi pengaturan keamanan dan BIOS secara jarak jauh
- Mengotomatiskan proses untuk mengatasi masalah perangkat keras dengan cepat

Integrasi ketat dengan alat bantu HP Instant Support akan memperpendek waktu mengatasi masalah perangkat keras.

- Diagnostics menjalankan & menampilkan laporan tentang model HP desktop, notebook, dan workstation
- System Health Scan memeriksa masalah perangkat keras yang diketahui dalam basis sistem klien HP Anda yang terinstal
- Active Chat menghubungkan ke dukungan pelanggan HP untuk mengatasi masalah
- HP Knowledgebase link ke informasi pakar
- Proses pengumpulan dan pengiriman SoftPaq otomatis untuk resolusi cepat masalah perangkat keras
- Mengenali, menginventarisasi, dan menginisialisasi sistem dengan chip pengaman tertanam HP ProtectTools.
- Pilihan peringatan kesehatan untuk tampil secara lokal pada sistem klien
- Melaporkan informasi dasar inventaris untuk klien non-HP
- Mempersiapkan dan mengkonfigurasikan chip keamanan TPM
- Jadwal pembuatan cadangan dan pemulihan data klien secara terpusat
- Menambahkan dukungan untuk mengelola Intel AMT

Untuk informasi lebih lanjut tentang HP Client Manager, kunjungi [http://www.hp.com/go/](http://www.hp.com/go/clientmanager) [clientmanager](http://www.hp.com/go/clientmanager).

## <span id="page-19-0"></span>**Altiris Client Management Suite**

Altiris Client Management Suite adalah solusi yang mudah digunakan untuk manajemen perangkat lunak desktop, notebook, dan workstation dengan siklus penuh. Berikut adalah produk Altiris yang tercakup dalam Client Management Suite Level 1:

- **•** Inventory Solution
- Deployment Solution
- Software Delivery Solution
- Patch Management Solution
- **•** Application Metering Solution
- Application Management Solution
- Carbon Copy Solution

Untuk informasi lebih lanjut tentang Altiris Client Management Suite, kunjungi [http://www.altiris.com/](http://www.altiris.com/Products/ClientManagementSuite.aspx) [Products/ClientManagementSuite.aspx](http://www.altiris.com/Products/ClientManagementSuite.aspx).

# <span id="page-20-0"></span>**Katalog Klien HP untuk SMS**

Memperbarui manajemen adalah fungsi penting dalam pemeliharaan setiap komputer, dari jenis PC tunggal hingga pusat data perusahaan. Kemampuan untuk mengenali pembaruan apapun yang tersedia – dan secara selektif menyebarkan pembaruan tersebut pada waktunya secara otomatis – dapat membantu menjaga keamanan dan produktivitas organisasi yang dikelola dengan baik. Kini, HP menawarkan mekanisme untuk merampingkan pembaruan sistem HP dalam infrastruktur manajemen Microsoft System Management Server. Katalog Klien HP untuk SMS berisi driver perangkat lunak dan informasi patch untuk platform desktop, mobile, dan workstasion. Dengan SMS 2003 R2 dan Inventory Tool untuk Custom Update, organisasi/perusahaan dapat dengan cepat dan mudah mengintegrasikan dan menerapkan pembaruan perangkat lunak HP berdasarkan rincian karakteristik platform yang disediakan HP Client Catalog for SMS untuk menargetkan sistem klien yang sesuai dalam perusahaan yang dikelola.

Untuk informasi lebih lanjut tentang HP Client Manager, kunjungi [http://www/hp/com/go/easydeploy/.](http://www/hp/com/go/easydeploy/)

## <span id="page-21-0"></span>**HP Backup and Recovery Manager**

HP Backup and Recovery Manager adalah aplikasi serba guna dan mudah digunakan yang memungkinkan Anda untuk membuat cadangan dan memulihkan hard drive primer pada PC. Aplikasi ini berfungsi dalam Windows untuk membuat cadangan Windows, semua aplikasi dan semua file data. Pembuatan salinan cadangan dapat dijadwalkan secara otomatis pada interval tertentu, atau dijalankan secara manual. File penting dapat diarsipkan secara terpisah dari pencadangan rutin.

HP Backup and Recovery Manager telah terinstal pada Recovery Partition hard drive.

Recovery Point dan cadangan file dapat disalin ke CD atau disk DVD, sedangkan semua cadangan dapat disalin ke jaringan atau hard disk sekunder.

HP sangat menganjurkan agar Anda segera membuat Recovery Disc Set sebelum menggunakan komputer dan menjadwalkan pembuatan salinan cadangan Recovery Point otomatis secara rutin.

Untuk membuat Recovery Disc Set:

- **1.** Klik **Start** > **HP Backup and Recovery** > **HP Backup and Recovery Manager** untuk membuka Backup and Recovery Wizard, kemudian klik **Next**.
- **2.** Pilih **Create a set of recovery discs (Recommended)**, lalu klik **Next**.
- **3.** Ikuti petunjuk pada wizard.

Untuk informasi lebih lanjut tentang cara menggunakan HP Backup and Recovery Manager, lihat *Panduan Pengguna HP Backup and Recovery Manager* dengan memilih **Start** > **HP Backup and Recovery** > **HP Backup and Recovery Manager Manual**.

**EXATATAN:** Anda dapat memesan Recovery Disc Set dari HP dengan menghubungi pusat dukungan HP. Kunjungi situs Web berikut, pilih wilayah Anda, lalu klik link **Technical support after you buy** di bawah judul **Call HP** untuk memperoleh nomor telepon pusat dukungan di wilayah Anda.

[http://welcome.hp.com/country/us/en/wwcontact\\_us.html](http://welcome.hp.com/country/us/en/wwcontact_us.html)

## <span id="page-22-0"></span>**PC bermerek Intel vPro dengan Active Management Technology**

Intel AMT (Active Management Technology) memungkinkan penemuan, perbaikan, dan perlindungan aset komputasi jaringan dengan lebih baik. Dengan AMT, PC dapat dikelola ketika sistem aktif, nonaktif, atau sistem operasi menggantung.

Fitur-fitur Intel vPro mencakup:

- Informasi inventaris perangkat keras
- Peringatan
- Manajemen daya daya hidup/mati, siklus daya
- Diagnosis dan perbaikan jarak jauh
	- Serial-over-LAN memungkinkan kontrol PC pada konsol dari jarak jauh sewaktu fase boot.
	- IDE-Redirect memungkinkan boot sistem dilakukan dari drive boot jarak jauh, atau image ISO
- Hardware-based isolation and recovery membatasi atau memotong akses jaringan PC, jika ada aktivitas seperti virus yang terdeteksi
- **EX CATATAN:** Untuk penjelasan umum tentang teknologi Intel vPro, kunjungi [http://www.intel.com/](http://www.intel.com/vpro) [vpro.](http://www.intel.com/vpro)

Untuk informasi khusus HP tentang teknologi Intel vPro, lihat dokumen white paper di [http://www.hp.com/support.](http://www.hp.com/support) Pilih negara dan bahasa Anda, pilih **See support and troubleshooting information**, masukkan nomor model komputer, kemudian tekan Enter. Dalam kategori **Resources**, klik **Manuals (guides, supplements, addendums, etc.)**. Dalam **Quick jump to manuals by category**, klik **White papers**.

Pada PC bermerek Intel vPro, teknologi manajemen yang tersedia mencakup:

- **AMT**
- **ASF**
- VT (Virtualization Technology)

ASF dan AMT tidak dapat dikonfigurasikan pada saat yang sama, tetapi keduanya didukung.

Untuk mengkonfigurasi sistem Intel vPro untuk AMT atau ASF:

- **1.** Hidupkan atau hidupkan ulang komputer. Jika Anda menggunakan Microsoft Windows, klik **Start** > **Shut Down** > **Restart**.
- **2.** Setelah komputer dihidupkan, segera tekan tombol pintas, Ctrl+P, saat lampu monitor menyala hijau.
- **EX CATATAN:** Jika Anda tidak menekan Ctrl+P pada saat yang tepat, Anda harus menghidupkan ulang komputer dan menekan kembali Ctrl+P saat lampu monitor menyala hijau untuk mengakses utilitas.

Tombol pintas ini membuka utilitas pengaturan Intel MEBx (Management Engine BIOS Execution). Dengan utilitas ini, pengguna dapat mengkonfigurasikan berbagai aspek teknologi manajemen. Pilihan konfigurasi termasuk:

- **ME Platform Configuration** 
	- ME Platform State Control mengaktifkan/menonaktifkan mesin manajemen
	- ME Firmware Local Update mengaktifkan/menonaktifkan manajemen pembaruan firmware secara lokal
	- LAN Controller mengaktifkan/menonaktifkan pengontrol jaringan terpadu
	- ME Features Control mengaktifkan AMT, ASF, atau tidak keduanya
	- ME Power Control mengkonfigurasi kebijakan daya mesin manajemen
- Konfigurasi Intel AMT
	- Change AMT Password diperlukan untuk mengkonfigurasi AMT (sandi default adalah **admin**)
	- Host Name memungkinkan administrator untuk menetapkan nama klien
	- TCP/IP memungkinkan administrator untuk menetapkan alamat IP atau mengaktifkan DHCP
	- Provisioning Server memungkinkan administrator untuk menetapkan alamat IP server provisi
	- Provision Model memungkinkan administrator untuk mengkonfigurasikan mode enterprise atau SMB
	- Set PID and PPS memungkinkan administrator untuk menetapkan kunci pra-provisi (lihat dokumen HP, *Intel vPro Provisioning*)
	- Un-Provision memungkinkan administrator untuk mengatur ulang konfigurasi AMT ke default pabrik
	- VLAN memungkinkan administrator untuk mengaktifkan dukungan virtualisasi LAN
	- SOL/IDE-R memungkinkan administrator untuk mengaktifkan sesi boot dan kontrol jarak iauh
- Change MEBx Password (HP sangat menganjurkan untuk mengganti sandi ini. Sandi default yang digunakan adalah **admin**.)

Agar dapat mengelola sistem AMT dari jauh, administrator harus menggunakan konsol remote yang mendukung AMT. Konsol manajemen perusahaan tersedia dari penyedia seperti HP, Altiris, dan Microsoft SMS. Dalam mode SMB, klien menyediakan antarmuka browser Web. Untuk mengakses fitur ini, buka browser dari sistem lainnya di jaringan, kemudian masukkan http://host\_name:16992 dengan menggunakan nama yang ditetapkan ke sistem sebagaihost name. Cara lainnya, alamat IP dapat digunakan sebagai pengganti nama host.

## <span id="page-24-0"></span>**Verdiem Surveyor**

Verdiem Surveyor adalah solusi perangkat lunak yang akan membantu mengelola biaya energi PC. Surveyor akan mengukur dan melaporkan jumlah energi yang digunakan setiap PC. Surveyor juga menyediakan kontrol pada pengaturan daya PC untuk memudahkan administrator menerapkan strategi hemat energi di semua jaringan. HP SoftPaq yang dilengkapi agen Surveyor dapat di-download dari situs HP Support dan diinstal pada model desktop komersial yang didukung. Lisensi Surveyor untuk mengelola PC dapat dibeli melalui perwakilan HP Anda.

## <span id="page-25-0"></span>**HP Proactive Change Notification**

Program Proactive Change Notification menggunakan situs Web Subscriber's Choice agar secara proaktif dan otomatis dapat:

- Mengirimkan email PCN (Proactive Change Notification) yang berisi pemberitahuan tentang perubahan perangkat keras dan perangkat lunak untuk sebagian besar komputer dan server komersial, hingga 60 hari ke depan.
- Mengirimkan kepada Anda e-mail yang berisi Buletin Pelanggan, Saran untuk Pelanggan, Catatan Pelanggan, Buletin Keamanan, dan pemberitahuan Driver untuk hampir semua komputer dan server komersial

Buat profil pribadi untuk memastikan Anda hanya menerima informasi yang relevan dengan lingkungan TI tertentu. Untuk mengetahui lebih lanjut tentang program Proactive Change Notification dan membuat profil kustom, kunjungi [http://h30046.www3.hp.com/subhub.php](http://h30046.www3.hp.com/subhub.php?jumpid=go/pcn.)

## <span id="page-26-0"></span>**Subscriber's Choice**

Subscriber's Choice adalah layanan berbasis klien dari HP.

Berdasarkan profil Anda, HP akan mengirimkan tips produk, artikel, dan/atau pemberitahuan driver dan dukungan yang disesuaikan dengan kebutuhan Anda.

Pemberitahuan/Tanda Subscriber's Choice Driver and Support akan mengirimkan e-mail yang memberitahukan bahwa informasi langganan dalam profil tersedia untuk diperiksa dan diambil. Untuk mengetahui lebih lanjut tentang Subscriber's Choice dan membuat profil kustom, kunjungi <http://h30046.www3.hp.com/subhub.php>.

## <span id="page-27-0"></span>**Solusi Kedaluwarsa**

Dua paket perangkat lunak, Altiris Local Recovery, dan Dantz Retrospect, tidak lagi disertakan dengan HP business desktop, notebook, atau workstation. Dimulai dengan HP business desktop, notebook, dan workstation yang diluncurkan pada tahun 2006, kesemuanya akan disertai dengan HP Backup and Recovery Manager.

# <span id="page-28-0"></span>**5 ROM Flash**

BIOS komputer tersimpan dalam ROM flash yang dapat diprogram (memori baca saja). Dengan membuat sandi konfigurasi dalam Computer Setup (F10) Utility, Anda dapat melindungi ROM agar tidak diperbarui atau ditimpa secara tidak disengaja. Tindakan ini penting untuk memastikan integritas pengoperasian komputer. Jika harus atau ingin meningkatkan kemampuan BIOS, Anda dapat mendownload image BIOS terbaru dari halaman driver dan dukungan HP di [http://www.hp.com/support/](http://www.hp.com/support/files) [files.](http://www.hp.com/support/files)

**PERHATIAN:** Untuk perlindungan ROM maksimum, pastikan membuat sandi konfigurasi. Sandi konfigurasi akan mencegah peningkatan kemampuan ROM yang tidak diotorisasi. System Software Manager dapat digunakan oleh administrator sistem untuk membuat sandi konfigurasi pada satu atau beberapa PC secara bersamaan. Untuk informasi lebih lanjut, kunjungi <http://www.hp.com/go/ssm>.

## <span id="page-29-0"></span>**Remote ROM Flash**

Remote ROM Flash memungkinkan administrator sistem meningkatkan kemampuan BIOS secara aman pada komputer HP jauh secara langsung dari konsol manajemen jaringan terpusat. Membolehkan administrator sistem menjalankan tugas ini dari jauh pada sejumlah komputer akan memberikan penerapan yang konsisten dan kontrol yang lebih baik terhadap image HP PC BIOS melalui jaringan. Selain itu juga akan meningkatkan produktivitas dan menurunkan biaya kepemilikan.

**EXATATAN:** Saat ini SSM tidak mendukung flash ROM jarak jauh pada sistem yang mengaktifkan Windows Vista BitLocker dan menggunakan pengukuran TPM untuk melindungi kunci BitLocker karena peningkatan kemampuan BIOS akan membatalkan tanda tangan kepercayaan yang telah dibuat oleh BitLocker untuk platform tersebut. Untuk meningkatkan kemampuan BIOS sistem, nonaktifkan BitLocker dari Group Policy.

Untuk dapat menggunakan Remote ROM Flash, komputer harus dihidupkan atau diaktifkan melalui Remote Wakeup.

Untuk informasi lebih lanjut tentang Remote ROM Flash, lihat HP Client Manager Software atau System Software Manager di<http://www.hp.com/go/ssm/>.

## <span id="page-30-0"></span>**HPQFlash**

Utilitas HPQFlash digunakan untuk memperbarui atau memulihkan secara lokal BIOS sistem pada masing-masing PC dari sistem operasi Windows.

Untuk informasi lebih lanjut tentang HPQFlash, kunjungi [http://www.hp.com/support/files,](http://www.hp.com/support/files) kemudian masukkan nomor model komputer bila diminta.

# <span id="page-31-0"></span>**6 Mode Boot Block Emergency Recovery**

Mode Boot Block Emergency Recovery mengizinkan pemulihan sistem saat terjadi gangguan yang tidak diinginkan pada ROM flash. Misalnya, jika daya terputus selama peningkatan kemampuan BIOS berlangsung, flash ROM menjadi tidak lengkap. Kondisi ini akan menyebabkan BIOS sistem tidak berfungsi. Boot Block adalah bagian yang dilindungi flash dari ROM yang berisi kode pemeriksaan image BIOS sistem yang valid bila sistem diaktifkan.

- Jika image sistem BIOS dinyatakan valid, sistem akan dijalankan seperti biasa.
- Jika image BIOS sistem tidak valid, pengamanan Boot Block BIOS akan menyediakan cukup dukungan untuk mencari media lepas file image BIOS. Jika file image BIOS yang diperlukan berhasil ditemukan, file tersebut akan secara otomatis disimpan ke ROM.

Jika image BIOS sistem yang terdeteksi dinyatakan tidak valid, LED daya sistem akan berkedip merah sebanyak 8 kali, satu kedipan untuk setiap detik. Secara bersamaan, speaker akan mengeluarkan bunyi bip sebanyak 8 kali. Jika sebagian dari ROM sistem yang berisi pilihan video image ROM tidak bermasalah, **Boot Block Emergency Recovery Mode** akan terlihat di layar.

Untuk memulihkan sistem setelah masuk ke Boot Block Emergency Recovery Mode, ikuti langkahlangkah berikut ini:

- **1.** Matikan sistem.
- **2.** Masukkan CD atau perangkat flash USB berisi file image BIOS yang diperlukan dalam direktori root tersebut.
	- **EX** CATATAN: Media harus diformat menggunakan sistem file FAT12, FAT16, atau FAT32.
- **3.** Hidupkan komputer.

Jika image bios yang sesuai tidak ditemukan, Anda akan diminta memasukkan media yang berisi file image BIOS.

Jika sistem berhasil memprogram ulang ROM, sistem tersebut akan mati secara otomatis.

- **4.** Keluarkan media lepas yang digunakan untuk keperluan peningkatan kemampuan BIOS.
- **5.** Hidupkan daya untuk menghidupkan ulang komputer.
- **EX CATATAN:** BitLocker akan mencegah booting Windows Vista bila CD yang berisi file image BIO berada dalam drive optik. Jika BitLocker diaktifkan, keluarkan CD ini sebelum mencoba memboot ke Windows Vista.

# <span id="page-32-0"></span>**7 Menggandakan Konfigurasi Pengaturan**

Melalui prosedur berikut, seorang administrator dapat dengan mudah menyalin suatu konfigurasi pengaturan ke komputer lain dengan model yang sama. Dengan demikian, konfigurasi sejumlah komputer dapat dilakukan dengan lebih cepat dan lebih konsisten.

**CATATAN:** Kedua prosedur ini memerlukan drive disket atau perangkat media flash USB yang didukung, seperti HP Drive Key.

# <span id="page-33-0"></span>**Menyalin ke Satu Komputer**

- **PERHATIAN:** Konfigurasi pengaturan bersifat khusus untuk setiap model. Kerusakan sistem file dapat terjadi jika komputer sumber dan tujuan tidak sama modelnya. Misalnya, jangan salin konfigurasi pengaturan dari PC dc7xxx ke PC dx7xxx.
	- **1.** Pilih konfigurasi pengaturan yang akan disalin. Matikan komputer. Jika Anda menggunakan Windows, klik **Start** > **Shut Down** > **Shut Down**.
	- **2.** Jika Anda menggunakan perangkat media flash USB, masukkan media tersebut sekarang.
	- **3.** Hidupkan komputer.
	- **4.** Setelah komputer dihidupkan, segera tekan F10 saat lampu monitor menyala hijau untuk masuk ke Computer Setup. Tekan Enter untuk mengabaikan layar judul, jika perlu.
	- **EX CATATAN:** Jika Anda tidak menekan F10 pada waktu yang tepat, Anda harus menghidupkan ulang komputer dan menekan kembali F10 saat lampu monitor menyala hijau untuk mengakses utilitas.
	- **5.** Jika Anda menggunakan disket, masukkan sekarang.
	- **6.** Klik **File** > **Replicated Setup** > **Save to Removable Media**. Ikuti petunjuk pada layar untuk membuat disket atau perangkat media USB flash konfigurasi.
	- **7.** Matikan komputer yang akan dikonfigurasikan, kemudian masukkan disket konfigurasi atau perangkat media flash USB tersebut.
	- **8.** Hidupkan komputer yang akan dikonfigurasikan.
	- **9.** Setelah komputer dihidupkan, segera tekan F10 saat lampu monitor menyala hijau untuk masuk ke Computer Setup. Tekan Enter untuk mengabaikan layar judul, jika perlu.
	- **10.** Klik **File** > **Replicated Setup** > **Restore from Removable Media**, kemudian ikuti petunjuk pada layar.
	- **11.** Hidupkan ulang komputer setelah konfigurasi selesai.

# <span id="page-34-0"></span>**Menyalin ke Banyak Komputer**

**PERHATIAN:** Konfigurasi pengaturan bersifat khusus untuk setiap model. Kerusakan sistem file dapat terjadi jika komputer sumber dan tujuan tidak sama modelnya. Misalnya, jangan salin konfigurasi pengaturan dari PC dc7xxx ke PC dx7xxx.

Metode ini akan memakan waktu sedikit lebih lama untuk menyiapkan disket konfigurasi atau perangkat media flash USB, namun penyalinan konfigurasi ke komputer tujuan menjadi lebih cepat.

- **EX CATATAN:** Disket boot diperlukan untuk prosedur ini atau untuk membuat perangkat media flash USB yang dapat di-boot. Jika tidak tersedia Windows XP untuk membuat disket boot, gunakan metode penyalinan ke satu komputer (lihat [Menyalin ke Satu Komputer pada hal. 28\)](#page-33-0).
	- **1.** Buat disket boot atau perangkat media flash USB yang dapat di-boot. Lihat [Perangkat Media Flash](#page-35-0) [USB yang Didukung pada hal. 30](#page-35-0) atau [Perangkat Media Flash USB yang Tidak Didukung](#page-36-0) [pada hal. 31](#page-36-0).
	- **PERHATIAN:** Tidak semua komputer dapat di-boot dari perangkat media flash USB. Jika urutan boot default pada Computer Setup (F10) Utility mencantumkan perangkat USB tersebut pada urutan sebelum hard drive, maka komputer dapat di-boot dari perangkat media flash USB itu. Jika tidak, disket boot harus digunakan.
	- **2.** Pilih konfigurasi pengaturan yang akan disalin. Matikan komputer. Jika Anda menggunakan Windows, klik **Start** > **Shut Down** > **Shut Down**.
	- **3.** Jika Anda menggunakan perangkat media flash USB, masukkan media tersebut sekarang.
	- **4.** Hidupkan komputer.
	- **5.** Setelah komputer dihidupkan, segera tekan F10 saat lampu monitor menyala hijau untuk masuk ke Computer Setup [Pengaturan Komputer]. Tekan Enter untuk mengabaikan layar judul, jika perlu.
	- **EX** CATATAN: Jika Anda tidak menekan F10 pada waktu yang tepat, Anda harus menghidupkan ulang komputer dan menekan kembali F10 saat lampu monitor menyala hijau untuk mengakses utilitas.
	- **6.** Jika Anda menggunakan disket, masukkan sekarang.
	- **7.** Klik **File** > **Replicated Setup** > **Save to Removable Media**. Ikuti petunjuk pada layar untuk membuat disket atau perangkat media USB flash konfigurasi.
	- **8.** Download utilitas BIOS untuk menggandakan konfigurasi (repset.exe), kemudian menyalinnya ke disket atau perangkat media USB flash konfigurasi. Untuk mendapatkan utilitas ini, kunjungi [http://welcome.hp.com/country/us/en/support.html,](http://welcome.hp.com/country/us/en/support.html?pageDisplay=drivers) kemudian masukkan nomor model komputer.
	- **9.** Pada disket konfigurasi atau perangkat media flash USB konfigurasi tersebut, buat file autoexec.bat yang berisi perintah berikut:

repset.exe

- **10.** Matikan komputer yang akan dikonfigurasikan. Masukkan disket konfigurasi atau perangkat media flash USB konfigurasi tersebut, kemudian hidupkan komputer. Utilitas konfigurasi akan dijalankan secara otomatis.
- **11.** Hidupkan ulang komputer setelah konfigurasi selesai.

# <span id="page-35-0"></span>**Membuat Perangkat Boot**

### **Perangkat Media Flash USB yang Didukung**

Perangkat yang didukung memiliki image yang telah diinstal sebelumnya untuk menyederhanakan proses agar membuatnya dapat di-boot. Semua HP atau Compaq dan perangkat media flash USB memiliki image yang telah diinstal sebelumnya ini. Jika perangkat media flash USB yang digunakan tidak memiliki image tersebut, gunakan prosedur lain pada bagian ini (lihat [Perangkat Media Flash USB](#page-36-0) [yang Tidak Didukung pada hal. 31](#page-36-0)).

Untuk membuat perangkat media flash USB yang dapat di-boot, Anda harus memiliki:

- perangkat media flash USB yang didukung
- disket boot DOS dengan program FDISK dan SYS (Jika SYS tidak tersedia, FORMAT dapat digunakan, namun semua file yang sudah ada pada perangkat media flash USB akan terhapus.)
- PC yang dapat di-boot dari perangkat media flash USB
- **PERHATIAN:** PC model lama umumnya tidak dapat di-boot dari perangkat media flash USB. Jika urutan boot default pada Computer Setup (F10) Utility mencantumkan perangkat USB tersebut pada urutan sebelum hard drive, maka komputer dapat di-boot dari perangkat media flash USB. Jika tidak, disket boot harus digunakan.
	- **1.** Matikan komputer.
	- **2.** Masukkan perangkat media flash USB ke salah satu port USB pada komputer, kemudian lepaskan semua perangkat penyimpanan USB lainnya kecuali drive disket USB.
	- **3.** Masukkan disket boot DOS yang berisi FDISK.COM dan SYS.COM atau FORMAT.COM ke dalam drive disket, kemudian hidupkan komputer untuk mem-boot komputer dengan menggunakan disket DOS tersebut.
	- **4.** Jalankan FDISK dari prompt **A:\** dengan mengetik FDISK, kemudian tekan Enter. Jika diminta, klik **Yes** (**Y**) untuk memungkinkan dukungan disk besar.
	- **5.** Buka Choice [5] untuk menampilkan drive yang terdapat pada sistem. Perangkat media flash USB adalah drive yang ukurannya mendekati ukuran salah satu drive yang tercantum. Biasanya merupakan drive yang terakhir dalam daftar. Catat huruf pengenal drive tersebut.

Drive perangkat media flash USB:

- **PERHATIAN:** Jika drive tidak cocok dengan perangkat media flash USB, jangan lanjutkan. Dapat terjadi kehilangan data. Periksa semua port USB, apakah ada perangkat penyimpanan tambahan. Jika ada, lepaskan, lalu boot ulang komputer, dan mulai dari langkah 4. Jika tidak ada, kemungkinan sistem tidak mendukung perangkat media flash USB atau perangkat media flash USB tersebut rusak. JANGAN lanjutkan mencoba membuat perangkat media flash USB tersebut dapat di-boot.
- **6.** Keluar dari FDISK dengan menekan tombol Esc untuk kembali ke prompt **A:\**.
- **7.** Jika disket boot DOS berisi SYS.COM, lanjutkan dari langkah 8. Jika tidak, mulai dari langkah 9.
- **8.** Pada prompt A:\, masukkan SYS x:, huruf x adalah huruf pengenal drive yang dicatat di atas.
- **PERHATIAN:** Pastikan Anda memasukkan huruf pengenal drive yang benar untuk perangkat media flash USB tersebut.

Setelah file sistem ditransfer, SYS akan kembali ke prompt **A:\**. Lanjutkan ke langkah 13.

**9.** Salin file yang akan disimpan dari perangkat media flash USB ke direktori sementara pada drive lainnya (misalnya, hard drive internal sistem tersebut).

- <span id="page-36-0"></span>**10.** Pada prompt **A:\**, masukkan FORMAT /S X:, huruf X adalah huruf pengenal drive yang dicatat sebelumnya.
	- **PERHATIAN:** Pastikan Anda memasukkan huruf pengenal drive yang benar untuk perangkat media flash USB tersebut.

FORMAT akan menampilkan satu atau beberapa peringatan, dan setiap kali ada peringatan, Anda akan ditanya apakah akan melanjutkan. Masukkan Y pada masing-masing pertanyaan. FORMAT akan memformat perangkat media flash USB tersebut, menambahkan file sistem, dan meminta Volume Label.

- **11.** Tekan Enter jika Anda tidak mau memberi label, atau masukkan nama label jika dikehendaki.
- **12.** Salin file yang disimpan pada langkah 9, kembali ke perangkat media flash USB.
- **13.** Keluarkan disket, kemudian boot ulang komputer. Komputer akan di-boot dari perangkat media flash USB sebagai drive C.
- **CATATAN:** Urutan boot default berbeda pada setiap komputer, dan dapat diubah dalam Computer Setup (F10) Utility.

Jika Anda pernah menggunakan versi DOS dari Windows 9x, mungkin logo Windows akan muncul sebentar. Jika Anda tidak menghendaki layar ini, tambahkan file kosong (zero-length) bernama LOGO.SYS ke direktori akar pada perangkat media flash USB.

Kembali ke [Menyalin ke Banyak Komputer pada hal. 29.](#page-34-0)

### **Perangkat Media Flash USB yang Tidak Didukung**

Untuk membuat perangkat media flash USB yang dapat di-boot, Anda harus memiliki:

- perangkat media flash USB
- disket boot DOS dengan program FDISK dan SYS (Jika SYS tidak tersedia, FORMAT dapat digunakan, namun semua file pada perangkat media flash USB akan terhapus.)
- PC yang dapat di-boot dari perangkat media flash USB
- **PERHATIAN:** PC model lama umumnya tidak dapat di-boot dari perangkat media flash USB. Jika urutan boot default pada Computer Setup (F10) Utility mencantumkan perangkat USB tersebut pada urutan sebelum hard drive, maka komputer dapat di-boot dari perangkat media flash USB itu. Jika tidak, disket boot harus digunakan.
	- **1.** Jika pada sistem yang memiliki drive SCSI, ATA RAID atau SATA terdapat kartu PCI, matikan komputer, kemudian lepaskan kabel daya dari stopkontak.
		- **PERHATIAN:** Kabel daya HARUS dilepaskan dari stopkontak.
	- **2.** Buka komputer, kemudian lepaskan kartu PCI.
	- **3.** Masukkan perangkat media flash USB ke salah satu port USB pada komputer, kemudian lepaskan semua perangkat penyimpanan USB lainnya kecuali drive disket USB. Tutup penutup komputer.
	- **4.** Hubungkan kabel daya, kemudian hidupkan komputer.
	- **5.** Setelah komputer dihidupkan, tekan F10 bila lampu monitor menyala hijau untuk masuk ke Computer Setup. Tekan Enter untuk mengabaikan layar judul, jika perlu.
	- **EX CATATAN:** Jika Anda tidak menekan F10 pada waktu yang tepat, Anda harus menghidupkan ulang komputer dan menekan kembali F10 saat lampu monitor menyala hijau untuk mengakses utilitas.

**6.** Buka **Advanced** > **PCI Devices** untuk menonaktifkan pengontrol PATA dan SATA. Bila pengontrol SATA dinonaktifkan, catat IRQ yang ditetapkan pada pengontrol. Anda harus menetapkan ulang IRQ di lain waktu. Tutup konfigurasi, kemudian konfirmasikan perubahan.

SATA IRQ:

- **7.** Masukkan disket boot DOS yang berisi FDISK.COM dan SYS.COM atau FORMAT.COM ke dalam drive disket, kemudian hidupkan komputer untuk mem-boot komputer ke disket DOS tersebut.
- **8.** Jalankan FDISK dan hapus semua partisi pada perangkat media flash USB. Buat partisi baru, kemudian beri tanda sebagai partisi aktif. Keluar dari FDISK dengan menekan tombol Esc.
- 9. Jika sistem tidak secara otomatis dihidupkan ulang ketika keluar dari FDISK, tekan Ctrl+Alt+Del untuk mem-boot ulang ke disket DOS.
- **10.** Pada prompt **A:\**, masukkan FORMAT C: /S, kemudian tekan Enter. Fitur format akan memformat perangkat media flash USB tersebut, menambahkan file sistem, dan meminta Volume Label.
- **11.** Tekan Enter jika Anda tidak mau memberi label, atau masukkan nama label jika dikehendaki.
- **12.** Matikan komputer, kemudian lepaskan kabel daya dari stopkontak. Buka komputer, kemudian pasang kembali kartu PCI yang telah dilepaskan sebelumnya. Tutup penutup komputer.
- **13.** Hubungkan kabel daya, keluarkan disket, kemudian hidupkan komputer.
- **14.** Setelah komputer dihidupkan, segera tekan F10 bila lampu monitor menyala hijau untuk masuk ke Computer Setup. Tekan Enter untuk mengabaikan layar judul, jika perlu.
- **15.** Buka **Advanced** > **PCI Devices**, kemudian aktifkan ulang pengontrol PATA dan SATA yang telah dinonaktifkan pada langkah 6. Masukkan pengontrol SATA pada IRQ yang asli.
- **16.** Simpan perubahan tersebut, kemudian keluar. Komputer akan di-boot dari perangkat media flash USB sebagai drive C.
- **EX CATATAN:** Urutan boot default dapat bervariasi pada setiap komputer, namun dapat diubah dalam Computer Setup (F10) Utility. Untuk petunjuk, lihat *Computer Setup (F10) Utility* .

Jika Anda pernah menggunakan versi DOS dari Windows 9x, mungkin akan muncul sebentar. Jika Anda tidak menghendaki layar ini, tambahkan file kosong (zero-length) bernama LOGO.SYS ke direktori akar pada perangkat media flash USB.

Kembali ke [Menyalin ke Banyak Komputer pada hal. 29.](#page-34-0)

# <span id="page-38-0"></span>**8 Tombol Daya Fungsi Ganda**

Bila ACPI (Advanced Configuration and Power Interface) difungsikan, tombol daya dapat berfungsi sebagai saklar hidup/mati atau sebagai tombol siaga (standby). Fitur siaga tidak akan mematikan daya sepenuhnya, namun menyebabkan komputer memasuki kondisi siaga dengan pemakaian daya listrik yang rendah. Kondisi tersebut memungkinkan Anda dengan cepat menurunkan pemakaian daya tanpa harus menutup aplikasi dan kembali dengan cepat ke kondisi operasional yang sama tanpa kehilangan data apapun.

Untuk mengubah konfigurasi tombol daya, lakukan langkah-langkah berikut:

- **1.** Klik kiri pada **Start Button**, lalu pilih **Control Panel** > **Power Options**.
- **2.** Pada **Power Options Properties**, pilih tab **Advanced**.
- **3.** Pada bagian **Power Button**, pilih **Stand by**.

Setelah mengkonfigurasi tombol daya agar berfungsi sebagai tombol siaga, tekan tombol daya untuk membuat sistem dalam kondisi pemakaian daya sangat rendah (siaga). Untuk dengan cepat mengeluarkan sistem dari kondisi siaga dan mengembalikannya ke status daya penuh, tekan kembali tombol tersebut. Untuk sepenuhnya mematikan semua daya ke sistem, tekan terus tombol daya selama empat detik.

**PERHATIAN:** Jangan gunakan tombol daya untuk mematikan komputer, kecuali jika komputer tidak bereaksi; mematikan daya tanpa interaksi sistem operasi dapat menyebabkan kerusakan atau hilangnya data pada hard drive.

# <span id="page-39-0"></span>**9 Dukungan Situs Web HP**

Para teknisi ahli HP dengan saksama menguji dan melakukan debug perangkat lunak yang dikembangkan HP dan pemasok pihak ketiga, serta mengembangkan perangkat lunak pendukung sistem operasi, untuk memastikan performa, kompatibilitas, dan keandalan komputer HP.

Bila melakukan transisi ke sistem operasi yang baru atau yang direvisi, penting untuk menerapkan perangkat lunak pendukung yang dirancang untuk sistem operasi tersebut. Jika Anda berencana menjalankan versi Microsoft Windows yang berbeda dari versi yang disertakan dengan komputer tersebut, Anda harus menginstal driver perangkat dan utilitas yang terkait untuk memastikan bahwa semua fitur didukung dan berfungsi dengan benar.

HP telah memudahkan tugas pencarian, akses, evaluasi, dan penginstalan perangkat lunak dukungan terbaru. Anda dapat men-download perangkat lunak dari<http://www.hp.com/support>.

Situs Web ini berisi driver perangkat, utilitas, dan image ROM terbaru yang dapat ditingkatkan kemampuannya untuk menjalankan sistem operasi Microsoft Windows terkini pada komputer HP.

# <span id="page-40-0"></span>**10 Standar Industri**

Solusi manajemen HP berintegrasi dengan aplikasi manajemen sistem lainnya, dan didasarkan pada standar industri, seperti:

- WBEM (Web-Based Enterprise Management)
- WMI (Windows Management Interface)
- Wake on LAN Technology
- **ACPI**
- **SMBIOS**
- Pendukung PXE (Pre-boot Execution)

# <span id="page-41-0"></span>**11 Pelacakan Aset dan Keamanan**

Fitur pelacakan aset yang terdapat dalam komputer memberikan data pelacakan aset penting yang dapat dikelola menggunakan HP Systems Insight Manager, HP Client Manager, HP Configuration Management Solution, HP Client Configuration Manager, atau aplikasi manajemen sistem lainnya. Integrasi mudah dan otomatis antara fitur pelacakan aset dan produk tersebut dapat digunakan untuk memilih program manajemen yang paling sesuai dengan lingkungan dan peningkatan investasi dalam program yang ada.

HP juga menawarkan beberapa solusi untuk mengontrol akses pada komponen dan informasi yang berharga. Jika terinstal, HP Embedded Security untuk ProtectTools akan mencegah akses yang tidak sah ke data serta memeriksa integritas sistem dan mengotentikasikan pengguna pihak ketiga yang mencoba akses sistem. (Untuk informasi lebih lanjut, lihat *HP ProtectTools Security Manager Guide* di <http://www.hp.com>.) Fitur Keamanan seperti HP Embedded Security untuk ProtectTools, Smart Cover Sensor, dan Smart Cover Lock, tersedia dalam beberapa model, akan membantu mencegah akses yang tidak sah ke komponen internal komputer pribadi. Dengan menonaktifkan port paralel, seri, atau USB, maupun kemampuan boot media yang dapat dilepas, Anda dapat melindungi aset data yang berharga. Tanda Memory Change dan Smart Cover Sensor dapat secara otomatis diteruskan ke aplikasi manajemen sistem untuk memberikan pemberitahuan proaktif tentang gangguan komponen internal komputer.

**EX CATATAN:** HP Embedded Security untuk ProtectTools, Smart Cover Sensor, dan Smart Cover Lock tersedia sebagai opsional pada sistem tertentu.

Gunakan utilitas berikut untuk mengelola pengaturan keamanan pada komputer HP:

- Secara lokal, gunakan Computer Setup Utilities. Untuk informasi dan petunjuk tambahan tentang cara penggunaan Computer Setup Utilities, lihat *Panduan Computer Setup (F10) Utility* yang diberikan bersama komputer. Beberapa komputer juga dilengkapi HP BIOS Configuration untuk ProtectTools yang merupakan komponen ProtectTools berbasis Windows dan dapat digunakan administrator untuk mengkonfigurasi pengaturan keamanan BIOS dari OS aktif.
- Dari jauh, gunakan HP Client Manager, HP Client Configuration Manager, atau System Software Manager. Perangkat lunak ini memberikan keamanan, penerapan yang konsisten, dan kontrol pengaturan keamanan.

Tabel dan bagian berikut ini mengacu ke pengelolaan fitur keamanan komputer secara lokal melalui Computer Setup (F10) Utilities.

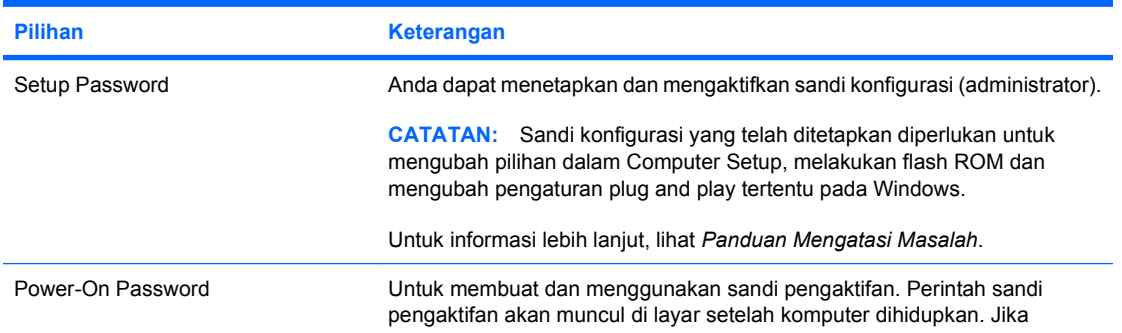

#### **Tabel 11-1 Sekilas tentang Fitur Keamanan**

**Tabel 11-1 Sekilas tentang Fitur Keamanan (Lanjutan)**

| <b>Pilihan</b>                                                                                   | <b>Keterangan</b>                                                                                                    |
|--------------------------------------------------------------------------------------------------|----------------------------------------------------------------------------------------------------|
|                                                                                                  | pengguna tidak memasukkan sandi pengaktifan yang benar, komputer tidak<br>akan melakukan boot.                                                                                                    |
|                                                                                                  | <b>CATATAN:</b> Sandi ini tidak muncul pada boot warm, misalnya Ctrl+Alt<br>+Delete atau Restart from Windows, kecuali jika diaktifkan pada Password<br>Options, di bawah ini.                                                                                                    |
|                                                                                                  | Untuk informasi lebih lanjut, lihat Panduan Mengatasi Masalah.                                                                                                    |
| Password Options                                                                                 | Memungkinkan Anda untuk menentukan apakah sandi diperlukan untuk<br>warm boot (Ctrl+Alt+Del).                                                                                                    |
| (Pilihan ini hanya akan muncul jika<br>sandi pengaktifan sudah ditetapkan.)                      | Untuk informasi lebih lanjut, lihat Panduan Mengatasi Masalah.                                                                                                    |
| Pre-Boot Authorization                                                                           | Untuk mengaktifkan/menonaktifkan Smart Card sebagai pengganti Power-<br>On Password.                                                                                                    |
| Smart Cover (model tertentu)                                                                     | Anda dapat:                                                                                                    |
|                                                                                                  | Mengaktifkan/menonaktifkan Cover Lock.                                                                                                    |
|                                                                                                  | Mengaktifkan/menonaktifkan Cover Removal Sensor.                                                                                                    |
|                                                                                                  | <b>CATATAN:</b> Notify User akan memberi peringatan kepada pengguna<br>bahwa sensor telah mendeteksi ada penutup yang telah dilepas. Setup<br>Password akan meminta agar pengguna memasukkan sandi konfigurasi<br>untuk mem-boot komputer jika sensor mendeteksi bahwa penutup telah<br>dilepas.                                                                                                    |
| <b>Embedded Security</b>                                                                         | Anda dapat:                                                                                                    |
|                                                                                                  | Mengaktifkan/menonaktifkan perangkat Embedded Security.                                                                                                    |
|                                                                                                  | Mengatur ulang perangkat ke Factory Settings.                                                                                                    |
|                                                                                                  | Fitur ini hanya didukung pada beberapa model. Lihat HP ProtectTools<br>Security Manager Guide di http://www.hp.com                                                                                                    |
| <b>Device Security</b>                                                                           | Mengaktifkan/menonaktifkan port serial, port paralel, port USB depan, audio<br>sistem, pengontrol jaringan (model tertentu), dan pengontrol SCSI (model<br>tertentu).                                                                                                    |
| Network Service Boot                                                                             | Mengaktifkan/menonaktifkan kemampuan komputer untuk melakukan boot<br>dari sistem operasi yang terinstal pada server jaringan. (Fitur hanya tersedia<br>pada model NIC; pengontrol jaringan harus merupakan kartu ekspansi PCI<br>atau tertanam pada papan sistem.)                                                                                                    |
| System IDs                                                                                       | Untuk mengatur:                                                                                                    |
|                                                                                                  | Tag aset (pengidentifikasi 18 byte) dan Tag kepemilikan<br>$\bullet$<br>(pengidentifikasi 80 byte yang ditampilkan selama POST). Untuk<br>informasi lebih lanjut, lihat Panduan Computer Setup (F10) Utility.                                                                                                    |
|                                                                                                  | Nomor seri chassis atau nomor Universal Unique Identifier (UUID).<br>$\bullet$<br>UUID hanya dapat diperbarui jika nomor seri chassis saat ini tidak valid.<br>(Nomor ID ini biasanya dibuat di pabrik dan digunakan sebagai<br>pengenal sistem tersebut.)                                                                                                    |
| DriveLockSecurity (model tertentu)                                                               | Untuk menetapkan atau memodifikasi sandi master atau sandi pengguna<br>pada hard drive. Bila fitur ini diaktifkan, pengguna akan diminta untuk<br>menyediakan salah satu dari sandi DriveLock selama POST. Jika salah<br>satunya tidak berhasil dimasukkan, hard drive akan tetap tidak dapat diakses<br>hingga salah satu sandi tersebut berhasil diberikan saat urutan boot cold<br>berikutnya berlangsung. |
|                                                                                                  | <b>CATATAN:</b> Pilihan ini hanya akan muncul bila minimal satu drive yang<br>mendukung fitur DriveLock disertakan ke sistem.                                                                                                    |
| Untuk informasi lebih lanjut tentang Computer Setup, lihat Panduan Computer Setup (F10) Utility. |                                                                                                    |

**Tabel 11-1 Sekilas tentang Fitur Keamanan (Lanjutan)**

| <b>Pilihan</b>                                                                                 | Keterangan |
|------------------------------------------------------------------------------------------------|------------|
| Dukungan untuk fitur keamanan dapat bervariasi, tergantung pada konfigurasi komputer tersebut. |            |

38 Bab 11 Pelacakan Aset dan Keamanan IDWW and Bab 11 Pelacakan Aset dan Keamanan

### <span id="page-44-0"></span>**Keamanan Sandi**

Sandi pengaktifan daya berfungsi untuk mencegah penggunaan komputer tanpa izin, yaitu dengan meminta sandi untuk mengakses aplikasi atau data saat komputer dihidupkan atau dihidupkan ulang. Sandi konfigurasi secara khusus akan mencegah akses tanpa izin ke Computer Setup, dan juga dapat digunakan untuk menggantikan sandi pengaktifan. Berarti, bila komputer meminta sandi pengaktifan, Anda dapat menggunakan sandi konfigurasi sebagai gantinya untuk mengakses komputer.

Agar administrator sistem dapat masuk ke seluruh sistem jaringan untuk melakukan pemeliharaan tanpa harus mengetahui sandi pengaktifan, walaupun sandi pengaktifan telah ditetapkan, sandi konfigurasi seluruh jaringan dapat dibuat.

### **Membuat Sandi Konfigurasi Menggunakan Computer Setup**

Jika sistem dilengkapi dengan perangkat keamanan tertanam, lihat *HP ProtectTools Security Manager Guide* di<http://www.hp.com>. Membuat sandi konfigurasi melalui Computer Setup akan mencegah konfigurasi ulang pada komputer (gunakan Computer Setup (F10) utility) hingga sandi dimasukkan.

- **1.** Hidupkan atau hidupkan ulang komputer. Jika Anda menggunakan Windows, klik **Start** > **Shut Down** > **Restart**.
- **2.** Setelah komputer dihidupkan, segera tekan F10 saat lampu monitor menyala hijau untuk masuk ke Computer Setup. Tekan Enter untuk mengabaikan layar judul, jika perlu.
- **EX CATATAN:** Jika Anda tidak menekan F10 pada waktu yang tepat, Anda harus menghidupkan ulang komputer dan menekan kembali F10 saat lampu monitor menyala hijau untuk mengakses utilitas.
- **3.** Pilih **Security**, kemudian pilih **Setup Password**, lalu ikuti petunjuk pada layar.
- **4.** Sebelum keluar, klik **File** > **Save Changes and Exit**.

### **Menetapkan Sandi Pengaktifan Menggunakan Computer Setup**

Membuat sandi pengaktifan melalui Computer Setup akan mencegah akses ke komputer saat komputer dihidupkan, kecuali jika sandi ini telah dimasukkan. Jika sandi pengaktifan telah ditetapkan, Computer Setup menyediakan **Password Options** pada menu **Security**. Pilihan sandi ini termasuk **Password Prompt on Warm Boot**. Bila **Password Prompt on Warm Boot** diaktifkan, maka sandi juga harus dimasukkan setiap kali komputer di-boot ulang.

- **1.** Hidupkan atau hidupkan ulang komputer. Jika Anda menggunakan Windows, klik **Start** > **Shut Down** > **Restart**.
- **2.** Setelah komputer dihidupkan, segera tekan F10 saat lampu monitor menyala hijau untuk masuk ke Computer Setup. Tekan Enter untuk mengabaikan layar judul, jika perlu.
- **EX CATATAN:** Jika Anda tidak menekan F10 pada waktu yang tepat, Anda harus menghidupkan ulang komputer dan menekan kembali F10 saat lampu monitor menyala hijau untuk mengakses utilitas.
- **3.** Pilih **Security**, kemudian **Power-On Password**, lalu ikuti petunjuk pada layar.
- **4.** Sebelum keluar, klik **File** > **Save Changes and Exit**.

### <span id="page-45-0"></span>**Memasukkan Sandi Pengaktifan**

Untuk memasukkan sandi pengaktifan, lakukan langkah-langkah berikut:

- **1.** Hidupkan atau hidupkan ulang komputer. Jika Anda menggunakan Windows, klik **Start** > **Shut Down** > **Restart the Computer**.
- **2.** Jika muncul ikon kunci pada monitor, ketik sandi, kemudian tekan Enter.
	- **EX CATATAN:** Ketik sandi dengan hati-hati; karena alasan keamanan, karakter yang diketik tidak akan muncul pada layar.

Jika Anda salah memasukkan sandi, ikon kunci patah akan muncul pada layar. Coba kembali. Jika tiga kali berturut-turut gagal memasukkan sandi, Anda harus mematikan komputer, kemudian menghidupkannya kembali sebelum dapat melanjutkan.

### **Memasukkan Sandi Konfigurasi**

Jika sistem dilengkapi dengan perangkat keamanan tertanam, lihat *HP ProtectTools Security Manager Guide* di<http://www.hp.com>.

Jika sandi konfigurasi telah ditetapkan pada komputer, Anda akan diminta untuk memasukkannya setiap kali Computer Setup dijalankan.

- **1.** Hidupkan atau hidupkan ulang komputer. Jika Anda menggunakan Windows, klik **Start** > **Shut Down** > **Restart**.
- **2.** Setelah komputer dihidupkan, segera tekan F10 bila lampu monitor menyala hijau untuk masuk ke Computer Setup. Tekan Enter untuk mengabaikan layar judul, jika perlu.
- **EX CATATAN:** Jika Anda tidak menekan F10 pada waktu yang tepat, Anda harus menghidupkan ulang komputer dan menekan kembali F10 saat lampu monitor menyala hijau untuk mengakses utilitas.
- **3.** Jika muncul ikon kunci pada monitor, ketik sandi konfigurasi, kemudian tekan Enter.
- **EX CATATAN:** Ketik sandi dengan hati-hati; karena alasan keamanan, karakter yang diketik tidak akan muncul di layar.

Jika Anda salah memasukkan sandi, akan muncul ikon kunci patah. Coba lagi. Jika Anda tiga kali berturut-turut gagal memasukkan sandi, Anda harus mematikan komputer, kemudian menghidupkannya kembali sebelum dapat melanjutkan.

### **Mengganti Sandi Pengaktifan atau Sandi Konfigurasi**

Jika sistem dilengkapi dengan perangkat keamanan tertanam, lihat *HP ProtectTools Security Manager Guide* di<http://www.hp.com>.

- **1.** Hidupkan atau hidupkan ulang komputer. Jika Anda menggunakan Windows, klik **Start** > **Shut Down** > **Restart the Computer**.
- **2.** Untuk mengganti sandi pengaktifan, lanjutkan ke langkah 3.

Setelah komputer dihidupkan, tekan F10 bila lampu monitor menyala hijau untuk masuk ke Computer Setup dan mengubah sandi konfigurasi. Tekan Enter untuk mengabaikan layar judul, jika perlu.

**EX CATATAN:** Jika Anda tidak menekan F10 pada waktu yang tepat, komputer harus dihidupkan ulang kemudian tekan kembali F10 saat lampu monitor menyala hijau untuk mengakses utilitas.

- <span id="page-46-0"></span>**3.** Jika ikon kunci muncul, ketik sandi aktif, garis miring (/) atau tanda pisah lainnya, sandi baru, garis miring (/) atau tanda pisah lainnya, kemudian sandi baru sekali lagi seperti ditunjukkan: sandi aktif/sandi baru/sandi baru
	- **CATATAN:** Ketik sandi dengan hati-hati; karena alasan keamanan, karakter yang diketik tidak akan muncul di layar.
- **4.** Tekan Enter.

Sandi baru ini akan berlaku pada saat komputer dihidupkan kembali.

**EX CATATAN:** Untuk informasi tentang tanda pisah lainnya, lihat Tanda Pisah pada Keyboard berdasarkan Negara/Kawasan pada hal. 41. Sandi pengaktifan dan sandi konfigurasi juga dapat diganti menggunakan pilihan Security dalam Computer Setup.

### **Menghapus Sandi Pengaktifan atau Sandi Konfigurasi**

Jika sistem dilengkapi dengan perangkat keamanan tertanam, lihat *HP ProtectTools Security Manager* Guide di<http://www.hp.com>.

- **1.** Hidupkan atau hidupkan ulang komputer. Jika Anda menggunakan Windows, klik **Start** > **Shut Down** > **Restart the Computer**.
- **2.** Untuk menghapus sandi pengaktifan, lanjutkan ke langkah 3.

Segera setelah komputer dihidupkan, tekan F10 bila lampu monitor menyala hijau untuk masuk ke Computer Setup dan menghapus sandi konfigurasi. Tekan Enter untuk mengabaikan layar judul, jika perlu.

- **EX CATATAN:** Jika Anda tidak menekan F10 pada waktu yang tepat, komputer harus dihidupkan ulang dan tekan kembali F10 bila lampu monitor menyala hijau untuk mengakses utilitas.
- **3.** Jika ikon kunci muncul, ketik sandi diikuti garis miring (/) atau tanda pisah lainnya, sebagaimana ditunjukkan: sandi saat ini/
- **4.** Tekan Enter.
- **EX CATATAN:** Untuk informasi tentang tanda pisah lainnya, lihat Tanda Pisah pada Keyboard berdasarkan Negara/Kawasan pada hal. 41. Sandi pengaktifan dan sandi konfigurasi juga dapat diganti menggunakan pilihan Security dalam Computer Setup.

### **Tanda Pisah pada Keyboard berdasarkan Negara/Kawasan**

Setiap keyboard dirancang sesuai kebutuhan di setiap negara/kawasan. Cara penulisan dan tombol yang digunakan untuk mengganti atau menghapus sandi bergantung pada keyboard yang disertakan dengan komputer.

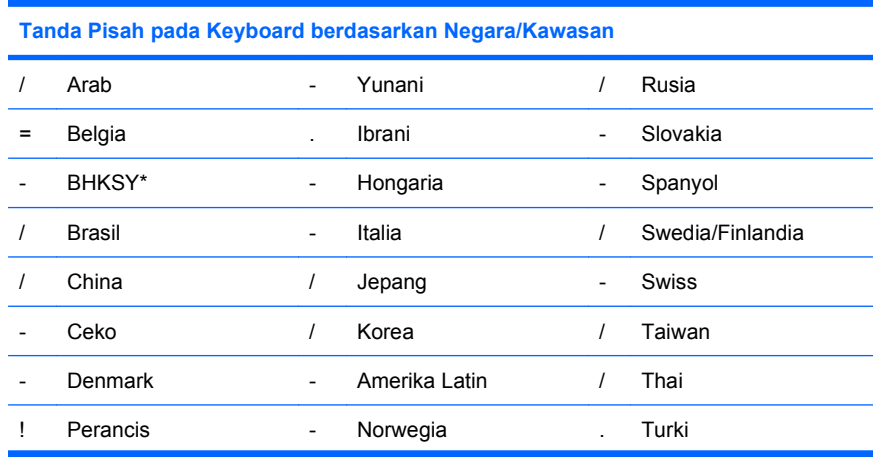

<span id="page-47-0"></span>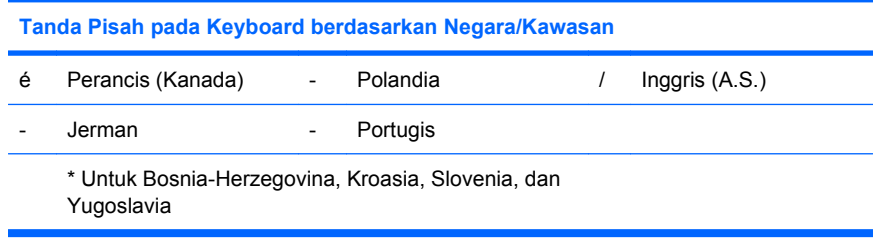

### **Menghapus Sandi**

Jika lupa sandi, Anda tidak dapat mengakses komputer. Untuk petunjuk tentang cara menghapus sandi, lihat *Panduan Mengatasi Masalah*.

Jika sistem dilengkapi dengan perangkat keamanan tertanam, lihat *HP ProtectTools Security Manager Guide* di<http://www.hp.com>.

### <span id="page-48-0"></span>**DriveLock**

DriveLock merupakan fitur keamanan standar industri yang dapat mencegah akses data di hard drive ATA tanpa izin. DriveLock telah diterapkan sebagai tambahan pada Computer Setup. Fitur ini hanya tersedia jika hard drive yang mendukung perintah ATA Security terdeteksi. DriveLock ditujukan bagi pelanggan HP yang sangat mementingkan keamanan data. Bagi pelanggan seperti itu, biaya hard drive dan hilangnya data yang disimpan di dalamnya tidaklah berarti dibanding dengan kerusakan yang dapat disebabkan jika konten hard drive diakses oleh yang tidak berhak. Untuk menyamakan tingkat keamanan dengan kebutuhan nyata bagi sandi yang terlupa, implementasi HP untuk DriveLock menggunakan skema keamanan dua sandi. Satu sandi ditujukan untuk diaktifkan dan digunakan oleh administrator sedangkan sandi lainnya diaktifkan dan digunakan oleh pengguna akhir. Tidak ada "pintu belakang" yang dapat digunakan untuk membuka penguncian drive jika kedua sandi tersebut hilang. Karena itu, DriveLock paling aman digunakan bila data pada hard drive telah disalin pada sistem informasi perusahaan, atau secara berkala dibuatkan cadangannya. Jika suatu saat sandi DriveLock hilang, hard drive tidak akan dapat digunakan. Untuk pengguna yang profilnya tidak sesuai dengan profil pelanggan dengan definisi di atas, ini mungkin merupakan risiko yang tidak dapat diterima. Untuk pengguna yang profilnya sesuai dengan definisi di atas, risiko ini dapat ditolerir mengingat sifat data yang tersimpan pada hard drive tersebut.

### **Menggunakan DriveLock**

Bila satu atau beberapa hard drive yang mendukung kumpulan perintah ATA Security terdeteksi, pilihan DriveLock akan tampil pada menu Security dalam Computer Setup. Pengguna diberi pilihan untuk menetapkan sandi master atau mengaktifkan DriveLock. Sandi pengguna harus diberikan agar dapat mengaktifkan DriveLock. Karena konfigurasi awal DriveLock biasanya dilakukan oleh administrator sistem, maka sandi master harus ditetapkan terlebih dahulu. HP menyarankan administrator sistem untuk menetapkan sandi master, terlepas dari apakah DriveLock akan diaktifkan atau dinonaktifkan. Dengan demikian, administrator dapat memodifikasi pengaturan DriveLock jika suatu saat drive terkunci. Setelah sandi master ditetapkan, administrator sistem dapat mengaktifkan DriveLock atau tetap membiarkannya dalam keadaan tidak aktif.

Jika ada hard drive yang terkunci, POST akan meminta sandi untuk membuka penguncian perangkat tersebut. Jika sandi pengaktifan telah ditetapkan dan sesuai dengan sandi pengguna perangkat, POST tidak akan meminta pengguna untuk memasukkan ulang sandi tersebut. Jika tidak, pengguna akan diminta untuk memasukkan sandi DriveLock. Pada cold boot, salah satu dari sandi master atau sandi pengguna dapat digunakan. Pada warm boot, masukkan sandi yang sama seperti yang digunakan untuk membuka kunci drive pada cold boot sebelumnya. Pengguna memiliki kesempatan dua kali untuk memasukkan sandi yang benar. Pada cold boot, jika kedua upaya ini tidak berhasil, POST akan dilanjutkan, namun drive tersebut tetap tidak dapat diakses. Pada warm boot atau hidupkan ulang dari Windows, jika kedua upaya ini tidak berhasil, POST akan berhenti dan pengguna akan diminta untuk mematikan kemudian menghidupkan kembali komputer.

### **Aplikasi DriveLock**

Penggunaan yang paling sering dari fitur keamanan DriveLock adalah dalam lingkungan perusahaan. Administrator sistem bertanggung jawab untuk mengkonfigurasikan hard drive, antara lain, menetapkan sandi master DriveLock dan sandi pengguna sementara. Jika sandi pengguna terlupakan atau perangkat tersebut dialihkan ke karyawan lain, sandi master selalu dapat digunakan untuk mengatur ulang sandi pengguna sehingga hard drive kembali dapat diakses.

HP menyarankan agar administrator sistem pada perusahaan yang bertugas mengaktifkan DriveLock juga membuat kebijakan perusahaan untuk mengatur dan memelihara sandi master. Tindakan ini harus dilakukan agar karyawan, baik disengaja maupun tidak, tidak dapat menetapkan kedua sandi DriveLock sebelum keluar dari perusahaan tersebut. Jika hal tersebut terjadi, hard drive tidak dapat dipakai lagi sehingga harus diganti. Sebaliknya, jika sandi master tidak ditetapkan, maka administrator sistem tidak dapat mengakses hard drive sehingga tidak dapat melakukan pemeriksaan rutin terhadap perangkat lunak tanpa izin, fungsi-fungsi pengontrolan aset lainnya, dan dukungan.

Untuk pengguna yang kebutuhan keamanannya tidak seketat itu, HP tidak menyarankan untuk mengaktifkan DriveLock. Pengguna dalam kategori ini mencakup pengguna pribadi atau pengguna yang biasanya tidak memiliki data sensitif pada hard drive-nya. Bagi pengguna jenis ini, kerugian akibat hilangnya hard drive karena kedua sandi terlupakan, jauh lebih besar daripada nilai data yang dilindungi oleh DriveLock. Akses ke Computer Setup dan DriveLock dapat dibatasi melalui sandi Setup. Dengan menetapkan sandi Setup dan tidak memberikannya kepada pengguna akhir, administrator dapat membatasi pengguna agar tidak memfungsikan DriveLock.

## <span id="page-50-0"></span>**Smart Cover Sensor**

CoverRemoval Sensor, hanya tersedia pada model tertentu, merupakan kombinasi dari teknologi perangkat keras dan perangkat lunak yang dapat mengingatkan Anda ketika penutup komputer atau panel samping terbuka. Ada tiga tingkat perlindungan, sebagaimana dijelaskan dalam tabel berikut.

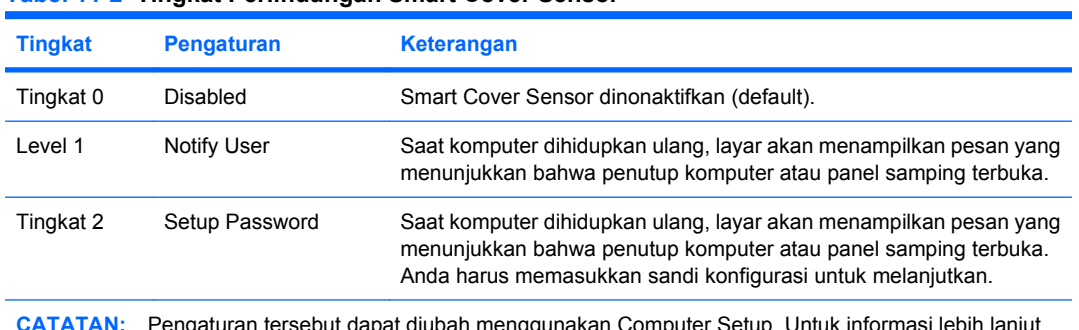

#### **Tabel 11-2 Tingkat Perlindungan Smart Cover Sensor**

**CATATAN:** Pengaturan tersebut dapat diubah menggunakan Computer Setup. Untuk informasi lebih lanjut tentang Computer Setup, lihat *Panduan Computer Setup (F10) Utility*.

### **Menetapkan Tingkat Perlindungan Smart Cover Sensor**

Untuk menetapkan tingkat perlindungan Smart Cover Sensor, ikuti langkah-langkah berikut:

- **1.** Hidupkan atau hidupkan ulang komputer. Jika Anda menggunakan Windows, klik **Start** > **Shut Down** > **Restart**.
- **2.** Setelah komputer dihidupkan, segera tekan F10 saat lampu monitor menyala hijau untuk masuk ke Computer Setup. Tekan Enter untuk mengabaikan layar judul, jika perlu.
- **EX** CATATAN: Jika Anda tidak menekan F10 pada waktu yang tepat, Anda harus menghidupkan ulang komputer dan menekan kembali F10 saat lampu monitor menyala hijau untuk mengakses utilitas.
- **3.** Pilih **Security** > **Smart Cover** > **Cover Removal Sensor**, lalu pilih tingkat keamanan yang dikehendaki.
- **4.** Sebelum keluar, klik **File** > **Save Changes and Exit**.

### <span id="page-51-0"></span>**Smart Cover Lock**

Smart Cover Lock adalah kunci penutup komputer yang dapat dikontrol oleh perangkat lunak dan tersedia di beberapa komputer HP tertentu. Kunci ini berfungsi mencegah agar komponen internal tidak diakses oleh yang tidak berhak. Komputer ini dikirim dengan Smart Cover Lock dalam posisi tidak terkunci.

- **PERHATIAN:** Untuk keamanan kunci penutup yang maksimum, pastikan telah menetapkan sandi konfigurasi yang dapat mencegah utilitas Computer Setup diakses oleh pihak yang tidak berhak.
- **EX CATATAN:** Smart Cover Lock adalah fitur opsional yang hanya tersedia pada model tertentu.

#### **Mengunci Smart Cover Lock**

Untuk mengaktifkan dan mengunci Smart Cover Lock, lakukan langkah-langkah berikut:

- **1.** Hidupkan atau hidupkan ulang komputer. Jika Anda menggunakan Windows, klik **Start** > **Shut Down** > **Restart**.
- **2.** Setelah komputer dihidupkan, segera tekan F10 saat lampu monitor menyala hijau untuk masuk ke Computer Setup. Tekan Enter untuk mengabaikan layar judul, jika perlu.
- **EX CATATAN:** Jika Anda tidak menekan F10 pada waktu yang tepat, Anda harus menghidupkan ulang komputer dan menekan kembali F10 saat lampu monitor menyala hijau untuk mengakses utilitas.
- **3.** Pilih **Security** > **Smart Cover** > **Cover Lock** > **Lock option**.
- **4.** Sebelum keluar, klik **File** > **Save Changes and Exit**.

### **Membuka Kunci Smart Cover Lock**

- **1.** Hidupkan atau hidupkan ulang komputer. Jika Anda menggunakan Windows, klik **Start** > **Shut Down** > **Restart**.
- **2.** Setelah komputer dihidupkan, segera tekan F10 saat lampu monitor menyala hijau untuk masuk ke Computer Setup. Tekan Enter untuk mengabaikan layar judul, jika perlu.
- **EX CATATAN:** Jika Anda tidak menekan F10 pada waktu yang tepat. Anda harus menghidupkan ulang komputer dan menekan kembali F10 saat lampu monitor menyala hijau untuk mengakses utilitas.
- **3.** Pilih **Security** > **Smart Cover** > **Cover Lock** > **Unlock**.
- **4.** Sebelum keluar, klik **File** > **Save Changes and Exit**.

### **Menggunakan Smart Cover FailSafe Key**

Jika Anda mengaktifkan Smart Cover Lock dan tidak dapat memasukkan sandi untuk menonaktifkan kunci tersebut, Anda memerlukan Smart Cover FailSafe Key untuk membuka penutup komputer. Anda memerlukan kunci ini dalam kondisi berikut:

- Listrik mati
- Kegagalan startup
- Kegagalan komponen PC (misalnya prosesor atau catu daya)
- Lupa sandi

<span id="page-52-0"></span>**PERHATIAN:** Smart Cover FailSafe Key adalah alat bantu khusus yang dapat diperoleh dari HP. Sebagai persiapan, pesan kunci ini sebelum Anda membutuhkannya di agen atau penyedia layanan resmi.

Untuk mendapatkan FailSafe Key, lakukan salah satu dari hal berikut:

- Hubungi penjual atau penyedia layanan resmi HP.
- Hubungi nomor telepon yang sesuai, yang tercantum pada garansi.

Untuk informasi lebih lanjut tentang cara menggunakan Smart Cover FailSafe Key, baca *Panduan Referensi Perangkat Keras*.

# <span id="page-53-0"></span>**Lubang Kunci Kabel**

Panel belakang komputer (model tertentu) menyediakan pengaman kabel agar komputer dapat diamankan secara fisik di tempat kerja.

Untuk petunjuk bergambar, lihat *Panduan Referensi Perangkat Keras*.

# <span id="page-54-0"></span>**Teknologi Identifikasi Sidik Jari**

Dengan menghilangkan kebutuhan untuk memasukkan sandi pengguna, HP Fingerprint Identification Technology berfungsi meningkatkan keamanan jaringan, menyederhanakan proses login, dan menghemat biaya pengelolaan jaringan perusahaan. Harga yang terjangkau membuat fitur ini tidak lagi tersedia hanya untuk organisasi berteknologi tinggi dengan tingkat keamanan tinggi.

**EX CATATAN:** Dukungan untuk Fingerprint Identification Technology bervariasi tergantung model.

Untuk informasi lebih lanjut, kunjungi:

<http://h18004.www1.hp.com/products/security/>.

## <span id="page-55-0"></span>**Pemberitahuan dan Pemulihan Kegagalan**

Fitur Fault Notification and Recovery menggabungkan teknologi perangkat keras dan perangkat lunak untuk mencegah hilangnya data kritis dan meminimalkan waktu non-operasional yang tidak direncanakan.

Jika komputer terhubung ke jaringan yang dikelola oleh HP Client Manager, komputer akan mengirimkan pemberitahuan kegagalan kepada aplikasi manajemen jaringan. Dengan HP Client Manager Software, Anda juga dapat melakukan penjadwalan Diagnostics secara jarak jauh, agar Diagnostics otomatis dijalankan pada semua PC yang dikelola, dan membuat laporan ikhtisar pengujian yang gagal.

## <span id="page-56-0"></span>**Sistem Perlindungan Drive**

DPS (Drive Protection System) adalah alat bantu diagnostik yang disertakan pada hard drive yang terpasang pada komputer HP tertentu. DPS dirancang untuk membantu mendiagnosis masalah yang mungkin menyebabkan penggantian hard disk yang tidak perlu.

Saat komputer HP dibuat, setiap hard drive yang dipasang telah diuji menggunakan DPS, dan data informasi penting permanen ditulis ke drive. Setiap kali DPS dijalankan, hasil pengujian ditulis ke hard drive. Penyedia layanan dapat menggunakan informasi ini untuk membantu mendiagnosis kondisi yang mengakibatkan Anda menjalankan perangkat lunak DPS. Untuk petunjuk tentang cara menggunakan DPS, lihat *Panduan Mengatasi Masalah*.

# <span id="page-57-0"></span>**Catu Daya yang Dapat Menahan Lonjakan Arus**

Dengan catu daya terpadu yang dapat menahan lonjakan arus, komputer menjadi lebih handal bila terkena lonjakan arus tak terduga. Catu daya ini dapat menahan lonjakan arus listrik hingga 2000 volt tanpa menyebabkan terhentinya operasional atau kehilangan data.

### <span id="page-58-0"></span>**Sensor Panas**

Sensor panas adalah fitur perangkat keras dan perangkat lunak yang berfungsi melacak suhu bagian dalam komputer. Fitur ini akan menampilkan pesan peringatan bila rentang normal sudah terlampaui, sehingga Anda memiliki cukup waktu untuk bertindak sebelum komponen internal menjadi rusak atau kehilangan data.

# <span id="page-59-0"></span>**Indeks**

#### **A**

Active Management Technology, PC bermerek Intel vPro dengan [17](#page-22-0) akses ke komputer, mengontrol [36](#page-41-0) alamat Internet. *Lihat* situs Web alat bantu diagnostik untuk hard drive [51](#page-56-0) **Altiris** AClient [4](#page-9-0) Deployment Solution Agent [4](#page-9-0) awas FailSafe Key [47](#page-52-0) keamanan kunci penutup [46](#page-51-0) melindungi ROM [23](#page-28-0)

### **B**

BIOS HPQFlash [25](#page-30-0) Mode Boot Block Emergency Recovery [26](#page-31-0) Remote ROM Flash [24](#page-29-0)

#### **C**

catu daya, dapat menahan lonjakan arus [52](#page-57-0) catu daya yang dapat menahan lonjakan arus [52](#page-57-0) Client Management Interface [7](#page-12-0) Computer Setup Utilities [27](#page-32-0) Configuration Management Solution [12](#page-17-0)

#### **D**

disk, penggandaan [2](#page-7-0) **DiskOnKev** dapat di-boot [30,](#page-35-0) [31](#page-36-0) HP Drive Key [30](#page-35-0) drive, melindungi [51](#page-56-0) **DriveLock** aplikasi [43](#page-48-0) menggunakan [43](#page-48-0)

#### **E**

Emergency Recovery Mode, Boot Block [26](#page-31-0)

#### **F**

FailSafe Key memesan [46](#page-51-0) perhatian [47](#page-52-0)

#### **H**

hard drive, alat bantu diagnostik [51](#page-56-0) HP Client Management Interface [7](#page-12-0) Client Manager untuk Altiris [13](#page-18-0) Configuration Management Solution [12](#page-17-0) ProtectTools Security Manager [10](#page-15-0) System Software Manager [9](#page-14-0) HP Drive Key dapat di-boot [30,](#page-35-0) [31](#page-36-0) DiskOnKey [30](#page-35-0) HPQFlash [25](#page-30-0) HP Solution Center [2](#page-7-0)

**I**

image perangkat lunak yang telah diinstal sebelumnya [2](#page-7-0) instalasi Sistem Jarak Jauh [5](#page-10-0)

#### **K**

karakter pemisah, tabel [41](#page-46-0) karakter pemisah keyboard, nasional [41](#page-46-0) karakter pemisah pada keyboard berdasarkan negara/ kawasan [41](#page-46-0) katalog Klien HP untuk SMS [15](#page-20-0) keamanan teknologi identifikasi sidik jari [49](#page-54-0)

keamanan kunci penutup, perhatian [46](#page-51-0) konfigurasi awal [2](#page-7-0) kunci penutup [46](#page-51-0) kustomisasi perangkat lunak [2](#page-7-0)

### **L**

lubang kunci kabel [48](#page-53-0)

### **M**

manaier Klien [13](#page-18-0) melindungi hard drive [51](#page-56-0) melindungi ROM, perhatian [23](#page-28-0) memasukkan sandi konfigurasi [40](#page-45-0) sandi pengaktifan [40](#page-45-0) membuka kunci Smart Cover Lock [46](#page-51-0) memesan FailSafe Key [46](#page-51-0) mengganti sistem operasi, informasi penting [34](#page-39-0) menghapus sandi [41](#page-46-0), [42](#page-47-0) mengkonfigurasi tombol daya [33](#page-38-0) mengontrol akses ke komputer [36](#page-41-0) mengubah sandi [40](#page-45-0) mengunci Smart Cover Lock [46](#page-51-0) Mode Boot Block Emergency Recovery [26](#page-31-0)

#### **P**

PC bermerek Intel vPro dengan Active Management Technology [17](#page-22-0) PCN (Proactive Change Notification) [20](#page-25-0) pelacakan aset [36](#page-41-0) pemberitahuan dan Pemulihan Kegagalan HP Client Manager [50](#page-55-0) pemberitahuan perubahan [20](#page-25-0) pemberitahuan tentang perubahan [20](#page-25-0)

pemulihan, perangkat lunak [2](#page-7-0) penerapan PC [2](#page-7-0) pengaktifan memasukkan [40](#page-45-0) pengaturan awal [2](#page-7-0) membuat menggandakan [27](#page-32-0) menyalin ke banyak komputer [29](#page-34-0) menyalin ke satu komputer [28](#page-33-0) pengaturan jarak jauh [5](#page-10-0) perangkat boot DiskOnKey [30](#page-35-0), [31](#page-36-0) HP Drive Key [30](#page-35-0), [31](#page-36-0) membuat [30](#page-35-0) perangkat media flash USB [30](#page-35-0) perangkat lunak Active Management Technology [17](#page-22-0) alat bantu pembaruan dan manaiemen [6](#page-11-0) Altiris AClient [4](#page-9-0) Altiris Deployment Solution Agent [4](#page-9-0) Configuration Management Solution [12](#page-17-0) HP Client Management Interface [7](#page-12-0) HP Client Manager untuk Altiris [13](#page-18-0) HP ProtectTools Security Manager [10](#page-15-0) HP System Software Manager<sub>9</sub> integrasi [2](#page-7-0) katalog Klien HP untuk SMS [15](#page-20-0) pemulihan [2](#page-7-0) penelusuran aset [36](#page-41-0) Remote System Installation [5](#page-10-0) sistem Perlindungan Drive [51](#page-56-0) perangkat media flash USB, dapat di-boot [30,](#page-35-0) [31](#page-36-0) piranti penerapan, perangkat lunak [2](#page-7-0) piranti penggandaan, perangkat lunak [2](#page-7-0) ProtectTools Security Manager [10](#page-15-0) PXE (Preboot Execution Environment) [5](#page-10-0)

#### **R**

Recovery Mode, Boot Block Emergency [26](#page-31-0) Remote ROM Flash [24](#page-29-0) ROM flash [23](#page-28-0) melakukan flash ROM dari jarak jauh [24](#page-29-0)

### **S**

sandi menghapus [41,](#page-46-0) [42](#page-47-0) mengubah [40](#page-45-0) pengaturan [39,](#page-44-0) [40](#page-45-0) penyalaan [39,](#page-44-0) [40](#page-45-0) security [39](#page-44-0) sandi konfigurasi memasukkan [40](#page-45-0) menghapus [41](#page-46-0) mengubah [40](#page-45-0) Pengaturan [39](#page-44-0) sandi pengaktifan menghapus [41](#page-46-0) mengubah [40](#page-45-0) Pengaturan [39](#page-44-0) security DriveLock [43](#page-48-0) fitur, tabel [36](#page-41-0) kunci kabel [48](#page-53-0) pengaturan [36](#page-41-0) ProtectTools Security Manager [10](#page-15-0) sandi [39](#page-44-0) Smart Cover Lock [46](#page-51-0) Smart Cover Sensor [45](#page-50-0) sensor panas [53](#page-58-0) sistem operasi, informasi penting tentang [34](#page-39-0) situs Web Download BIOS [23](#page-28-0) Download System Software Manager<sub>9</sub> dukungan perangkat lunak [34](#page-39-0) Flash ROM [23](#page-28-0) HP Client Configuration Manager [11](#page-16-0) HP Client Manager [13](#page-18-0) HP Configuration Management Solution [3](#page-8-0), [12](#page-17-0) HPQFlash [25](#page-30-0) HP white papers [17](#page-22-0) menggandakan konfigurasi [29](#page-34-0) pemberitahuan Perubahan Proaktif [20](#page-25-0)

penerapan PC [2](#page-7-0) Proactive Change Notification [20](#page-25-0) Remote ROM Flash [24](#page-29-0) Subscriber's Choice [21](#page-26-0) teknologi Identifikasi Sidik Jari [49](#page-54-0) teknologi Intel vPro [17](#page-22-0) Smart Cover FailSafe Key, memesan [46](#page-51-0) Smart Cover Lock FailSafe Key [46](#page-51-0) membuka kunci [46](#page-51-0) mengunci [46](#page-51-0) Smart Cover Sensor Pengaturan [45](#page-50-0) tingkat perlindungan [45](#page-50-0) solusi kedaluwarsa [22](#page-27-0) standar industri [35](#page-40-0) Subscriber's Choice [21](#page-26-0) suhu, internal komputer [53](#page-58-0) suhu internal komputer [53](#page-58-0) System Software Manager [9](#page-14-0)

### **T**

teknologi identifikasi sidik jari [49](#page-54-0) tombol daya fungsi ganda [33](#page-38-0) mengkonfigurasi [33](#page-38-0) tombol daya fungsi ganda [33](#page-38-0)

### **W**

white papers [17](#page-22-0)